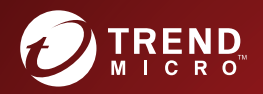

# **THE SET OF SUBSTANDING STATE SECUTITY**<br>Standard and Advanced Editions Installation and Upgrade Guide

Securing Your Journey to the Cloud

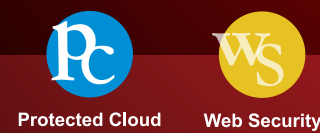

Trend Micro Incorporated reserves the right to make changes to this document and to the product described herein without notice. Before installing and using the product, review the readme files, release notes, and/or the latest version of the applicable documentation, which are available from the Trend Micro website at:

<http://docs.trendmicro.com/en-us/smb/worry-free-business-security.aspx>

Trend Micro, the Trend Micro t-ball logo, TrendProtect, TrendSecure, Worry-Free, OfficeScan, ServerProtect, PC-cillin, InterScan, and ScanMail are trademarks or registered trademarks of Trend Micro Incorporated. All other product or company names may be trademarks or registered trademarks of their owners.

Copyright © 2018. Trend Micro Incorporated. All rights reserved.

Document Part No.: WFEM108152/180129

Release Date: March 2018

Protected by U.S. Patent No.: 5,951,698 and 7,188,369

This documentation introduces the main features of the product and/or provides installation instructions for a production environment. Read through the documentation before installing or using the product.

Detailed information about how to use specific features within the product may be available at the Trend Micro Online Help Center and/or the Trend Micro Knowledge Base.

Trend Micro always seeks to improve its documentation. If you have questions, comments, or suggestions about this or any Trend Micro document, please contact us at [docs@trendmicro.com](mailto:%20docs@trendmicro.com).

Evaluate this documentation on the following site:

<http://www.trendmicro.com/download/documentation/rating.asp>

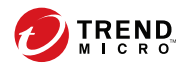

**i**

# Table of Contents

### **[Preface](#page-8-0)**

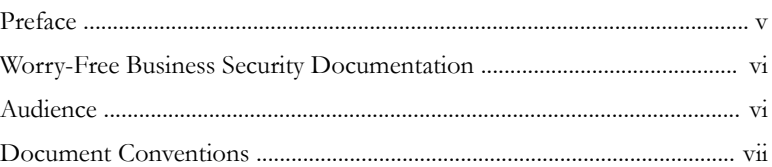

### **Chapter 1: [Preparing for Installation and Upgrade](#page-12-0)**

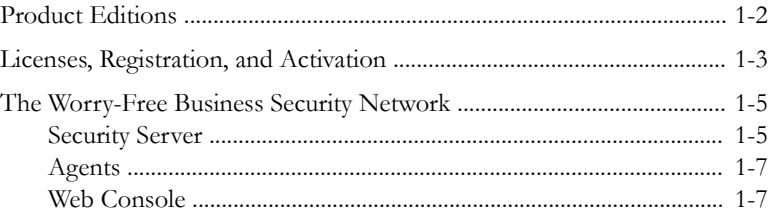

### **Chapter 2: [Installing the Security Server](#page-20-0)**

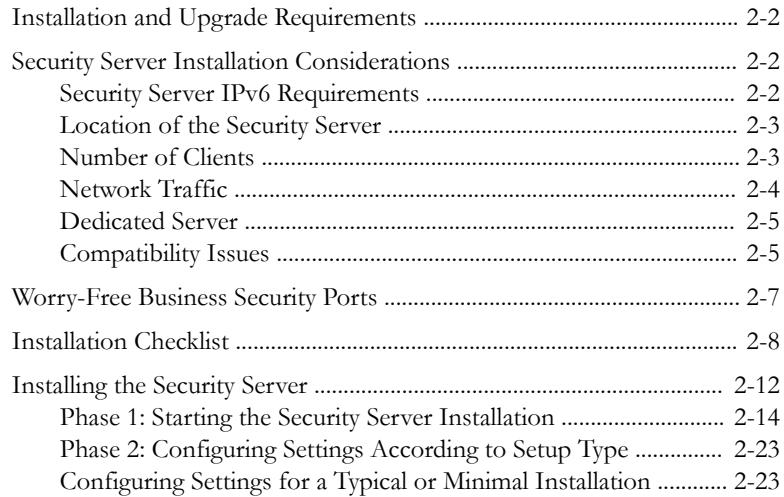

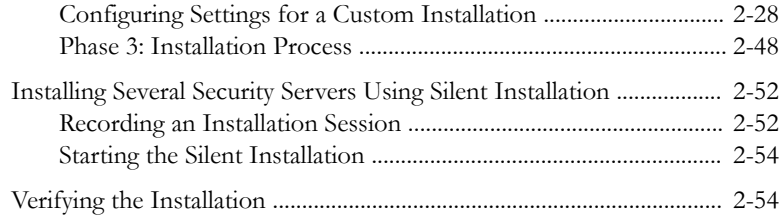

### **Chapter 3: [Upgrading the Security Server and Agents](#page-76-0)**

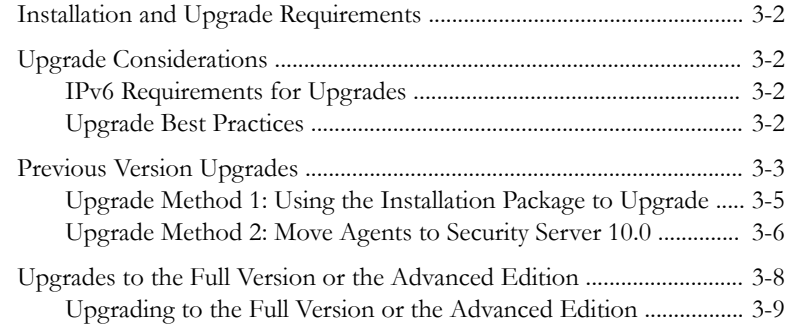

### **Appendix A: [Technical Support](#page-86-0)**

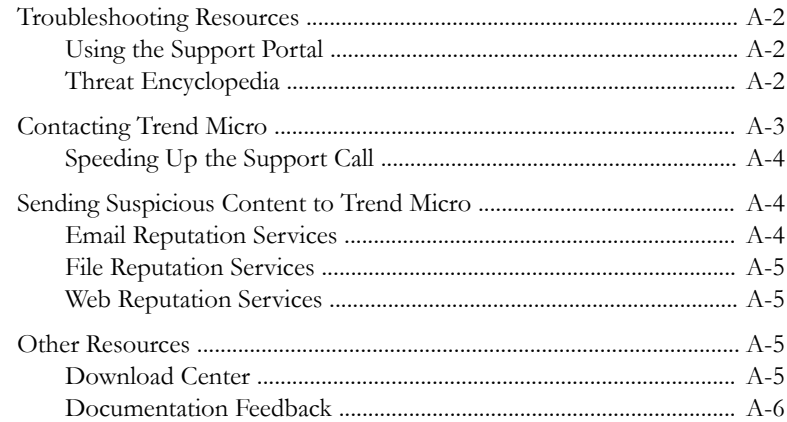

**[Index](#page-92-0)**

**ii**

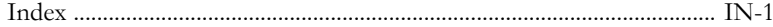

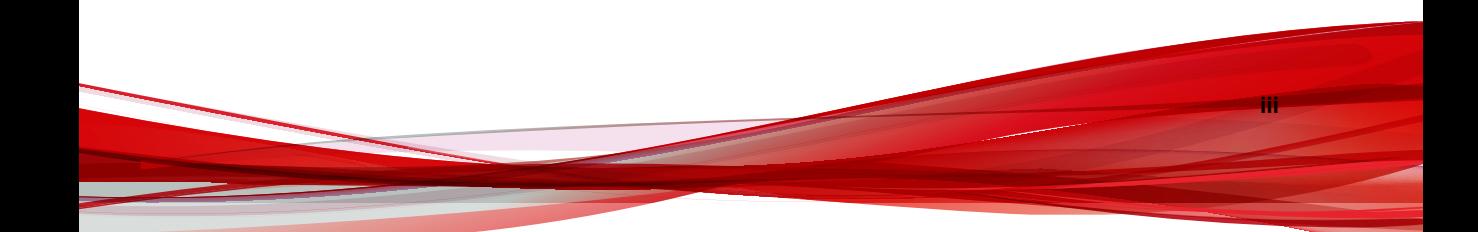

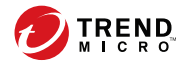

**v**

# **Preface**

# <span id="page-8-0"></span>**Preface**

Welcome to the Trend Micro™ Worry-Free™ Business Security *Installation and Upgrade Guide*. This document discusses requirements and procedures for:

- Installing the Security Server
- Upgrading the Security Server and agents

For information on installing agents, see the *Administrator's Guide*.

# <span id="page-9-0"></span>**Worry-Free Business Security Documentation**

Worry-Free Business Security documentation includes the following:

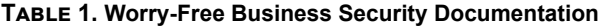

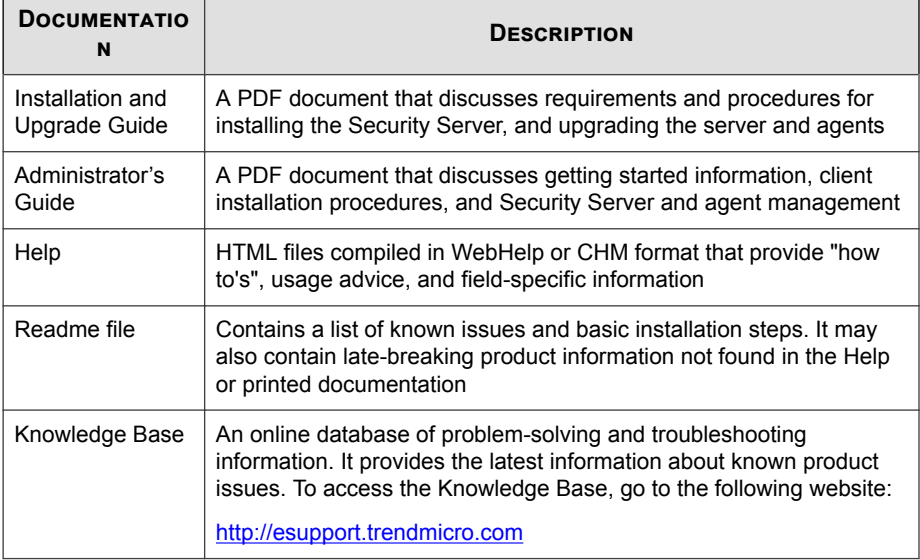

Download the latest version of the PDF documents and readme at:

<http://docs.trendmicro.com/en-us/smb/worry-free-business-security.aspx>

# **Audience**

**vi**

Worry-Free Business Security documentation is intended for the following users:

• **Security Administrators**: Responsible for Worry-Free Business Security management, including Security Server and agent installation and management. These users are expected to have advanced networking and server management knowledge.

**vii**

<span id="page-10-0"></span>• **End users**: Users who have the Security Agent installed on their computers. The computer skill level of these individuals ranges from beginner to power user.

# **Document Conventions**

To help you locate and interpret information easily, the Worry-Free Business Security documentation uses the following conventions:

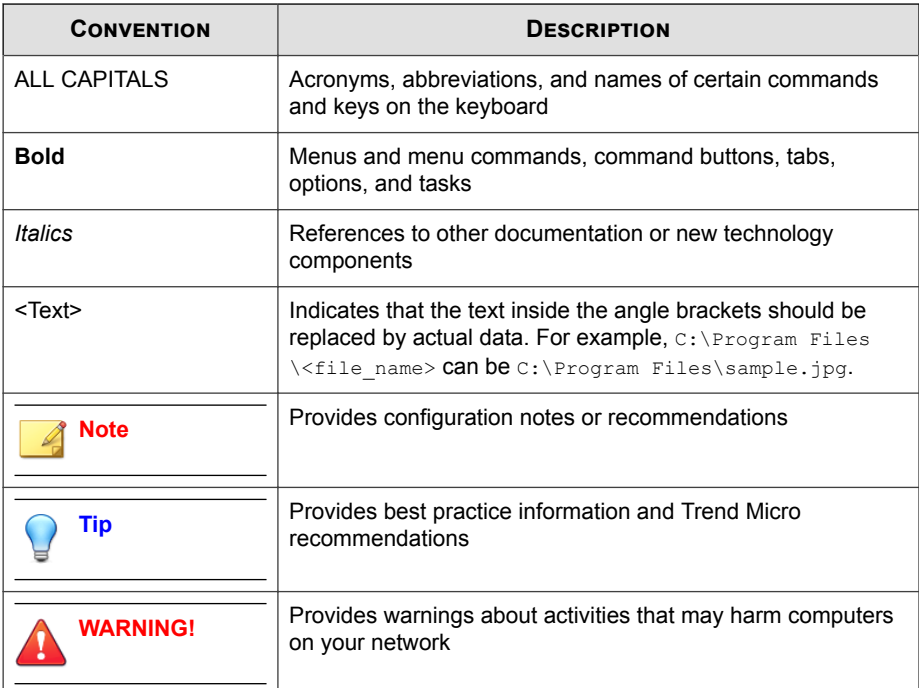

#### **Table 2. Document Conventions**

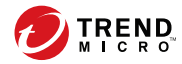

# **Chapter 1**

# <span id="page-12-0"></span>**Preparing for Installation and Upgrade**

This chapter discusses the preparations needed before installing or upgrading Worry-Free™ Business Security.

# <span id="page-13-0"></span>**Product Editions**

Trend Micro offers the following editions:

- Worry-Free Business Security **Standard**: Designed to protect endpoints (desktops, portable computers, and servers) on your local network. This edition includes Firewall, and Antivirus/Anti-spyware scanning. It also comes with technical support, malware/virus pattern file downloads, real-time scanning, and program updates for one year.
- Worry-Free Business Security **Advanced**: Designed to protect endpoints and Microsoft Exchange servers on your network. In addition to all the features in Worry-Free Business Security Standard, this edition includes Anti-spam, Content Filtering, Data Loss Prevention, and Attachment Blocking.

The following table lists the features supported for each edition.

| <b>FEATURES</b>                       | <b>WORRY-FREE BUSINESS</b><br><b>SECURITY STANDARD</b> | <b>WORRY-FREE BUSINESS</b><br><b>SECURITY ADVANCED</b> |
|---------------------------------------|--------------------------------------------------------|--------------------------------------------------------|
| <b>Component Updates</b>              | Yes                                                    | Yes                                                    |
| Device Control                        | Yes                                                    | Yes                                                    |
| Antivirus/Anti-spyware                | Yes                                                    | Yes                                                    |
| Firewall                              | Yes                                                    | Yes                                                    |
| Web Reputation                        | Yes                                                    | Yes                                                    |
| <b>URL Filtering</b>                  | Yes                                                    | Yes                                                    |
| <b>Predictive Machine</b><br>Learning | Yes                                                    | Yes                                                    |
| <b>Behavior Monitoring</b>            | Yes                                                    | Yes                                                    |
| User Tools                            | Yes                                                    | Yes                                                    |
| Mail Scan (POP3)                      | Yes                                                    | Yes                                                    |

**Table 1-1. Features Available by Product Editions**

<span id="page-14-0"></span>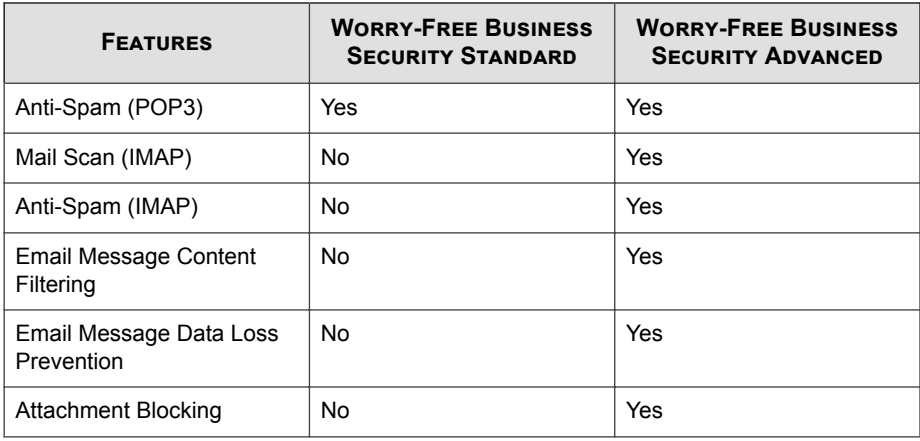

## **Licenses, Registration, and Activation**

When you purchase Worry-Free Business Security, you receive a license for the product(s) and a standard Maintenance Agreement. The standard Maintenance Agreement is a contract between your organization and Trend Micro regarding your right to receive technical support and product updates in consideration for the payment of applicable fees.

A license to the Trend Micro software usually includes the right to product updates, pattern file updates, and basic technical support for one (1) year from the date of purchase. After the first year, you must renew the Maintenance Agreement annually against then-current Trend Micro maintenance fees.

#### **Note**

The Maintenance Agreement expires, but your License Agreement does not. If the Maintenance Agreement expires, scanning can still occur, but you will not be able to update the malware/virus pattern files, scan engine, or program files (even manually). Nor will you be entitled to receive technical support from Trend Micro.

Register and activate your Worry-Free Business Security license to enable the full functionality of the product.

**1-3**

#### **Registration Key**

A Registration Key comes with your purchase of Worry-Free Business Security. It has 22 characters (including hyphens) and is in the following format:

Worry-Free Business Security Standard: CS-xxxx-xxxxx-xxxxx-xxxxx

Worry-Free Business Security Advanced: CM-xxxx-xxxxx-xxxxx-xxxxx

Use a fully licensed Registration Key to register Worry-Free Business Security on the Trend Micro website at [https://clp.trendmicro.com.](https://clp.trendmicro.com)

#### **Activation Code**

After registering, you will receive a fully licensed Activation Code through email. An Activation Code has 37 characters (including the hyphens) and is in the following format:

Worry-Free Business Security Standard: CS-xxxx-xxxxx-xxxxx-xxxxx-xxxxx-xxxxx

Worry-Free Business Security Advanced: CM-xxxx-xxxxx-xxxxx-xxxxx-xxxxx-xxxxx

During the Security Server installation, type the Activation Code when prompted. If you leave the field empty, Worry-Free Business Security installs the 30-day evaluation version. Upgrade to the fully licensed version before the evaluation version expires.

#### **License Status**

The following table lists the features supported according to the license status.

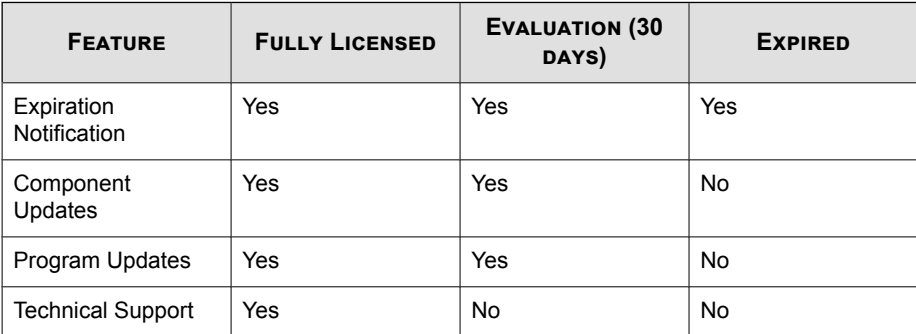

#### **Table 1-2. License Status**

**1-4**

<span id="page-16-0"></span>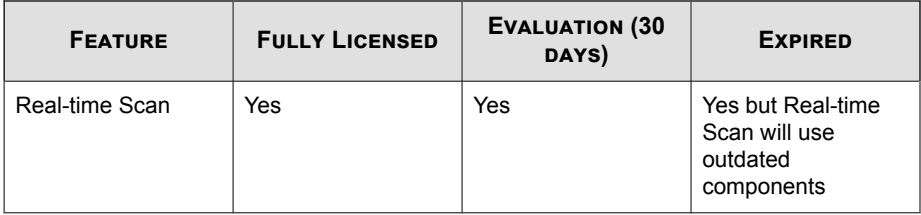

When a fully licensed Activation Code expires, you can no longer download scan engine or pattern file updates. However, unlike an evaluation version Activation Code, when a fully licensed version Activation Code expires, all existing configurations and other settings remain in force. This provision maintains a level of protection in case you accidentally allow your license to expire.

You can renew a full version of Worry-Free Business Security by purchasing a maintenance renewal. You need an Activation Code to install the full versions.

If you have questions about the registration process, please consult the Trend Micro support website at:

<http://esupport.trendmicro.com/support/viewxml.do?ContentID=en-116326>

# **The Worry-Free Business Security Network**

Worry-Free Business Security is comprised of the following:

- *Security Server on page 1-5*
- *[Agents on page 1-7](#page-18-0)*
- *[Web Console on page 1-7](#page-18-0)*

#### **Security Server**

At the center of Worry-Free Business Security is the Security Server. The Security Server hosts the web console, the centralized web-based management console for Worry-Free Business Security. The Security Server installs agents to clients on the network and along with the agents, forms an agent-server relationship. The Security Server enables viewing

security status information, viewing agents, configuring system security, and downloading components from a centralized location. The Security Server also contains the database where it stores logs of detected Internet threats being reported to it by the agents.

The Security Server performs these important functions:

- Installs, monitors, and manages agents.
- Downloads the components needed by agents. By default, the Security Server downloads components from the Trend Micro ActiveUpdate server and then distributes them to agents.

#### **Scan Server**

**1-6**

The Security Server includes a service called Scan Server, which is automatically installed during Security Server installation. As such, there is no need to install it separately. The Scan Server runs under the process name iCRCService.exe and appears as **Trend Micro Smart Scan Service** from Microsoft Management Console.

When Security Agents use a scan method called **smart scan**, the Scan Server helps these agents run scans more efficiently. The smart scan process can be described as follows:

- The Security Agent scans the client for security threats using the **Smart Scan Agent Pattern**, a lightweight version of the traditional Virus Pattern. The Smart Scan Agent Pattern holds most of the threat signatures available on the Virus Pattern.
- A Security Agent that cannot determine the risk of the file during the scan verifies the risk by sending a scan query to the Scan Server. The Scan Server verifies the risk using the **Smart Scan Pattern**, which holds the threat signatures not available on the Smart Scan Agent Pattern.
- The Security Agent "caches" the scan query result provided by the Scan Server to improve the scan performance.

By hosting some of the threat definitions, the Scan Server helps reduce the Security Agents' bandwidth consumption when downloading components. Instead of downloading the Virus Pattern, Security Agents download the Smart Scan Agent Pattern, which is significantly smaller in size.

<span id="page-18-0"></span>When Security Agents are unable to connect to the Scan Server, they send scan queries to the Trend Micro Smart Protection Network, which has the same function as the Scan Server.

It is not possible to uninstall the Scan Server separately from the Security Server. If you do not want to use the Scan Server:

- 1. On the Security Server computer, open Microsoft Management Console and disable the **Trend Micro Smart Scan Service**.
- 2. On the web console, switch Security Agents to conventional scan by navigating to **Administration** > **Global Settings** > **Desktop/Server** tab and selecting the option **Disable Smart Scan Service**.

#### **Agents**

Agents protect clients from security threats. Clients include desktops, servers, and Microsoft Exchange servers. The Worry-Free Business Security agents are:

**Table 1-3. Worry-Free Business Security Agents**

| <b>AGENT</b>                                          | <b>DESCRIPTION</b>                                                       |
|-------------------------------------------------------|--------------------------------------------------------------------------|
| <b>Security Agent</b>                                 | Protects desktops and servers from security threats and intrusions       |
| <b>Messaging Security</b><br>Agent (Advanced<br>only) | Protects Microsoft Exchange servers from email-borne security<br>threats |

An agent reports to the Security Server from which it was installed. To provide the Security Server with the very latest client information, the agent sends event status information in real time. Agents report events such as threat detection, startup, shutdown, start of a scan, and completion of an update.

#### **Web Console**

The web console is the central point for monitoring Security Agents throughout the corporate network. It comes with a set of default settings and values that you can configure based on your security requirements and specifications. The web console uses standard Internet technologies, such as Java, CGI, HTML, and HTTP.

Use the web console to:

**1-8**

- Deploy agents to endpoints.
- Organize agents into logical groups for simultaneous configuration and management.
- Configure product settings and start Manual Scan on endpoints.
- Receive notifications and view log reports for threat-related activities.
- Receive notifications and send outbreak alerts through email messages when threats are detected on endpoints.

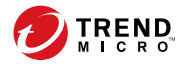

# **Chapter 2**

# <span id="page-20-0"></span>**Installing the Security Server**

This chapter provides information you will need to understand in order to install the Security Server.

# <span id="page-21-0"></span>**Installation and Upgrade Requirements**

Visit the following website for a complete list of installation and upgrade requirements: <http://docs.trendmicro.com/en-us/smb/worry-free-business-security.aspx>

# **Security Server Installation Considerations**

Consider the following when installing the Security Server:

- *Security Server IPv6 Requirements on page 2-2*
- *[Location of the Security Server on page 2-3](#page-22-0)*
- *[Number of Clients on page 2-3](#page-22-0)*
- *[Network Traffic on page 2-4](#page-23-0)*
- *[Dedicated Server on page 2-5](#page-24-0)*

**2-2**

• *[Compatibility Issues on page 2-5](#page-24-0)*

#### **Security Server IPv6 Requirements**

The IPv6 requirements for the Security Server are as follows:

- If the server will manage IPv4 and IPv6 agents, it must have both IPv4 and IPv6 addresses and must be identified by its host name. If a server is identified by its IPv4 address, pure IPv6 agents cannot connect to the server. The same issue occurs if pure IPv4 clients connect to a server identified by its IPv6 address.
- If the server will manage only IPv6 agents, the minimum requirement is an IPv6 address. The server can be identified by its host name or IPv6 address. When the server is identified by its host name, it is preferable to use its Fully Qualified Domain Name (FQDN). This is because in a pure IPv6 environment, a WINS server cannot translate a host name to its corresponding IPv6 address.
- Verify that the host machine's IPv6 or IPv4 address can be retrieved using, for example, the "ping" or "nslookup" command.

<span id="page-22-0"></span>• If you are installing the Security Server to a pure IPv6 computer, set up a dual-stack proxy server that can convert between IPv4 and IPv6 addresses (such as DeleGate). Position the proxy server between the Security Server and the Internet to allow the server to successfully connect to Trend Micro hosted services, such as the ActiveUpdate server, the Online Registration website, and Smart Protection Network.

#### **Location of the Security Server**

Worry-Free Business Security can accommodate a variety of network environments. For example, you can position a firewall between the Trend Micro Security Server and clients running the Security Agent, or position both the Trend Micro Security Server and all clients behind a single network firewall.

If more than one site is being managed, it is recommended that you install a Security Server at the main site, and at each managed site, to reduce bandwidth usage between the main site and managed sites, and to speed up pattern file deployment rates.

If clients have the Windows Firewall enabled, Worry-Free Business Security will automatically add it to the Exception list.

#### **Note**

If a firewall is located between the Trend Micro Security Server and its clients, you must configure the firewall to allow traffic between the client listening port and Trend Micro Security Server's listening port.

#### **Number of Clients**

A client is a computer where you plan to install a Security Agent or a Messaging Security Agent. This includes desktops, servers, and portable computers, including those that belong to users who telecommute.

A single Security Server installation can manage up to 2,500 clients. If you have more clients, Trend Micro suggests installing more than one Security Server.

#### <span id="page-23-0"></span>**Network Traffic**

Worry-Free Business Security generates network traffic when the Security Server and agents communicate with each other.

The Security Server/Scan Server generates traffic when:

- Notifying agents about configuration changes
- Notifying agents to download updated components
- Connecting to the Trend Micro ActiveUpdate server to check for and download updated components
- Responding to scan queries received from agents that use smart scan
- Sending feedback to the Trend Micro Smart Protection Network

Agents generate traffic when:

- Starting up
- Shutting down
- Generating logs
- Performing scheduled updates
- Performing manual updates ("Update Now")
- Connecting to the Scan Server for scan queries

#### **Note**

**2-4**

Apart from updates, all the other actions generate a small amount of traffic.

#### **Network Traffic during Component Updates**

The Security Server generates significant network traffic when it updates a component. To reduce network traffic generated during component updates, the Security Server performs component duplication. Instead of downloading an updated full pattern file, the Security Server only downloads the "incremental" patterns (smaller versions of the full pattern file) and merges them with the old pattern file after the download.

<span id="page-24-0"></span>A Security Server that is updated regularly only downloads the incremental pattern. Otherwise, it downloads the full pattern file.

Trend Micro releases new pattern files regularly. Trend Micro also releases a new pattern file as soon as a damaging and actively circulating virus/malware is discovered.

#### **Using Update Agents to Reduce Network Bandwidth**

If you identify sections of your network between Security Agents and the Security Server as "low-bandwidth" or "heavy traffic", you can specify Security Agents to act as update sources (Update Agents) for other agents. This helps distribute the burden of deploying components to all agents.

For example, if your network is segmented by location, and the network link between segments experiences a heavy traffic load, Trend Micro recommends allowing at least one Security Agent on each segment to act as an Update Agent.

#### **Dedicated Server**

When selecting the client to host the Worry-Free Business Security server, consider the following:

- The CPU load the client handles
- If the client performs other functions

If the target client has other functions, choose another client that does not run critical or resource-intensive applications.

#### **Compatibility Issues**

This section explains compatibility issues that may arise with certain third-party applications. Always refer to the documentation of all third-party applications that are installed on the same computer on which you will install the Security Server and other Worry Free components.

#### **Other Endpoint Security Software**

Before installing the Security Server, Trend Micro recommends manually removing other endpoint security software from the target computer as this may block the installation or influence the Security Server's performance later after installation.

#### **Security Applications in Windows SBS and EBS 2008**

Worry-Free Business Security is compatible with both Windows Small Business Server (SBS) 2008 and Windows Essential Business Server (EBS) 2008. However, some security applications that are either installed with or managed through these operating systems may conflict with Worry-Free Business Security. For this reason, you may need to remove these security applications.

#### **Messaging Security Agent and Forefront**

The Messaging Security Agent cannot be installed on Microsoft Exchange servers that have Forefront (Microsoft Forefront Security for Exchange Server) installed. Uninstall Forefront and ensure that the Microsoft Exchange Information Store service is started before installing the Messaging Security Agent.

#### **Messaging Security Agent and Microsoft Server Enterprise**

The Messaging Security Agent does not support some Microsoft Exchange Server Enterprise features such as data availability group (DAG).

#### **Security Agents and Windows Defender**

Installing the Security Agent disables Windows Defender.

#### **Databases**

Scanning databases may decrease the performance of applications that access the databases. Trend Micro recommends excluding databases and their backup folders from Real-time Scan. If you need to scan a database, perform a Manual Scan or schedule a scan during off-peak hours to minimize the impact.

#### **Other Firewall Applications**

Trend Micro recommends removing or disabling any other firewall applications prior to installing the Worry-Free Business Security firewall, including:

• Windows Internet Connection Firewall (ICF)

<span id="page-26-0"></span>• Windows Firewall (WF)

However, if you want to run ICF or any other third-party firewall, add the Trend Micro Security Server listening ports to the firewall exception list (see *Worry-Free Business Security Ports on page 2-7* for information on listening ports and refer to your firewall documentation for details on how to configure exception lists).

### **Worry-Free Business Security Ports**

Worry-Free Business Security uses the following ports:

- **Server listening port (HTTP port)**: Used to access the Security Server. By default, Worry-Free Business Security uses one of the following:
	- **IIS server default website**: The same port number as your HTTP server's TCP port.
	- **IIS server virtual website**: 8059
	- **Apache server**: 8059
- **Client listening port**: A randomly generated port number through which the Security Agent and Messaging Security Agent receive commands from the Security Server.

You can modify the listening ports only during the installation.

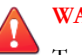

#### **WARNING!**

Today's cyber criminals use HTTP and direct their attacks at ports 80 and/or 8080 – commonly used in most organizations as the default Transmission Control Protocol (TCP) ports for HTTP communications. If your organization is currently using one of these ports as the HTTP port, Trend Micro recommends using another port number.

#### **Note**

To find out which port your Security Agents are using to connect to the Scan Server, open SSCFG.ini in the folder where the server is installed.

<span id="page-27-0"></span>• **Scan Server ports**: Used by the Scan Server to communicate with Security Agents for scan queries.

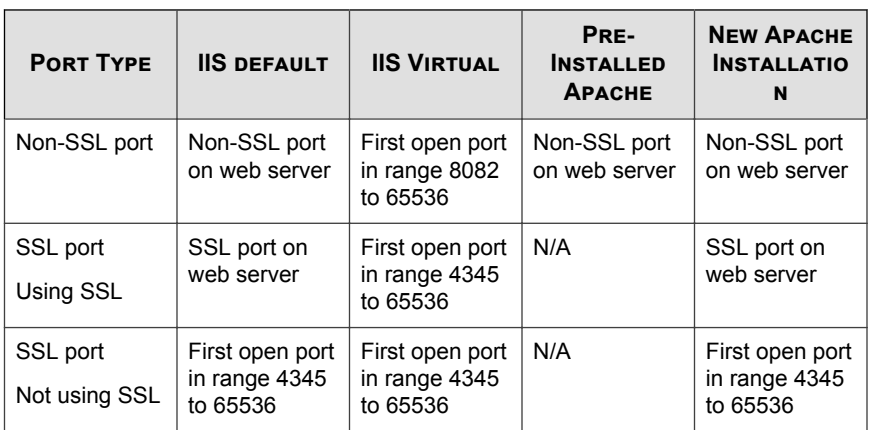

#### **Table 2-1. Scan Server Ports**

- **Trend Micro Security (for Mac) Communication port**: Used by the Trend Micro Security (for Mac) server to communicate with Mac clients. The default is port 61617.
- **SMTP port:** Used by the Security Server to send reports and notifications to administrators through email. The default is port 25.
- **Proxy port:** Used for connections through a proxy server.

# **Installation Checklist**

Setup prompts you for the following information when you install the Security Server.

#### **Table 2-2. Installation Checklist**

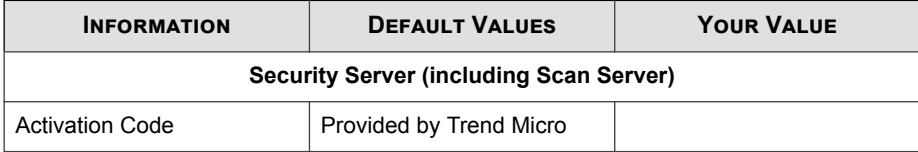

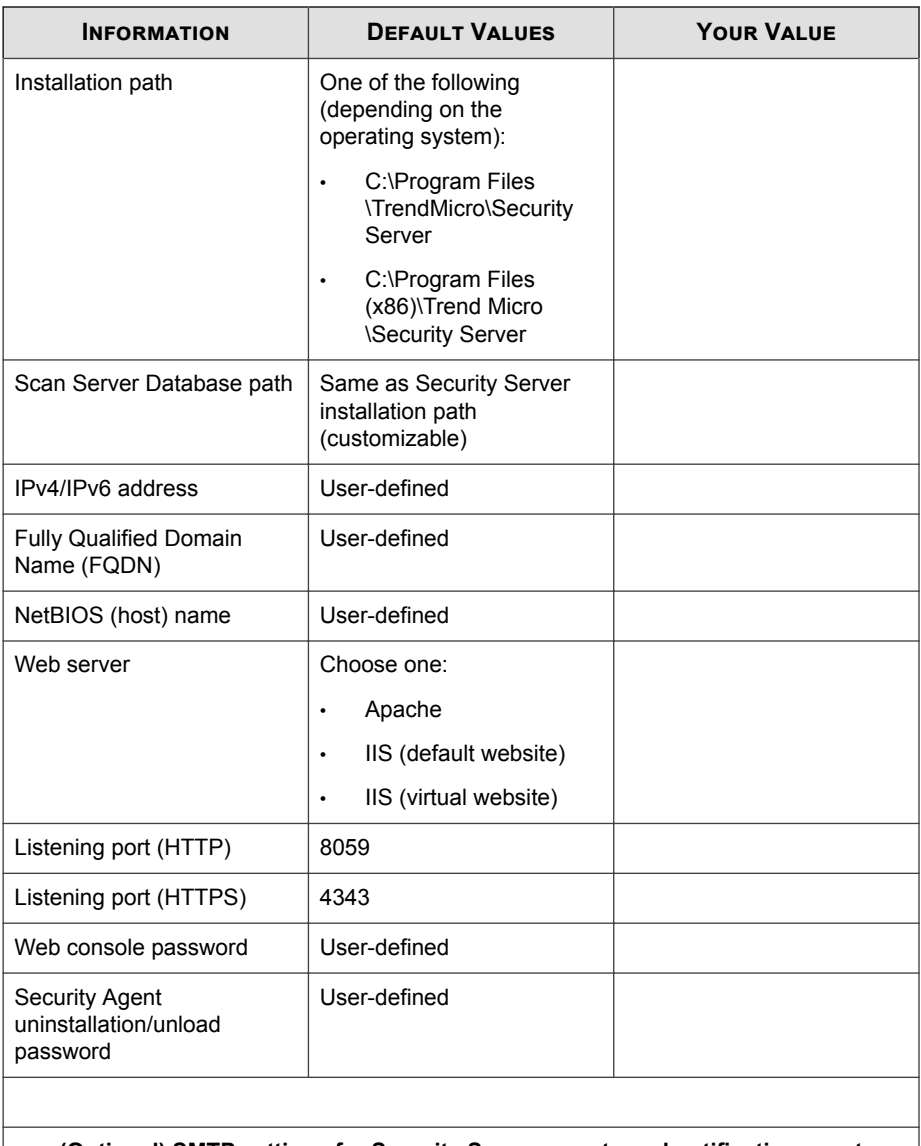

**(Optional) SMTP settings for Security Server reports and notifications sent through email**

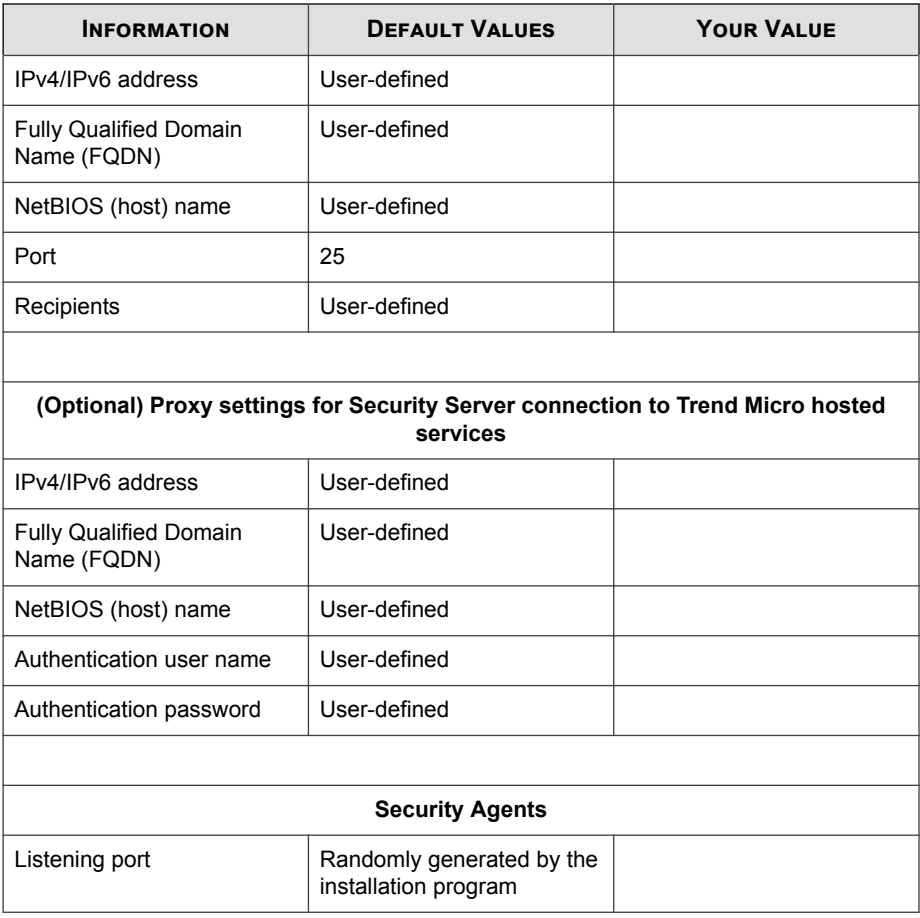

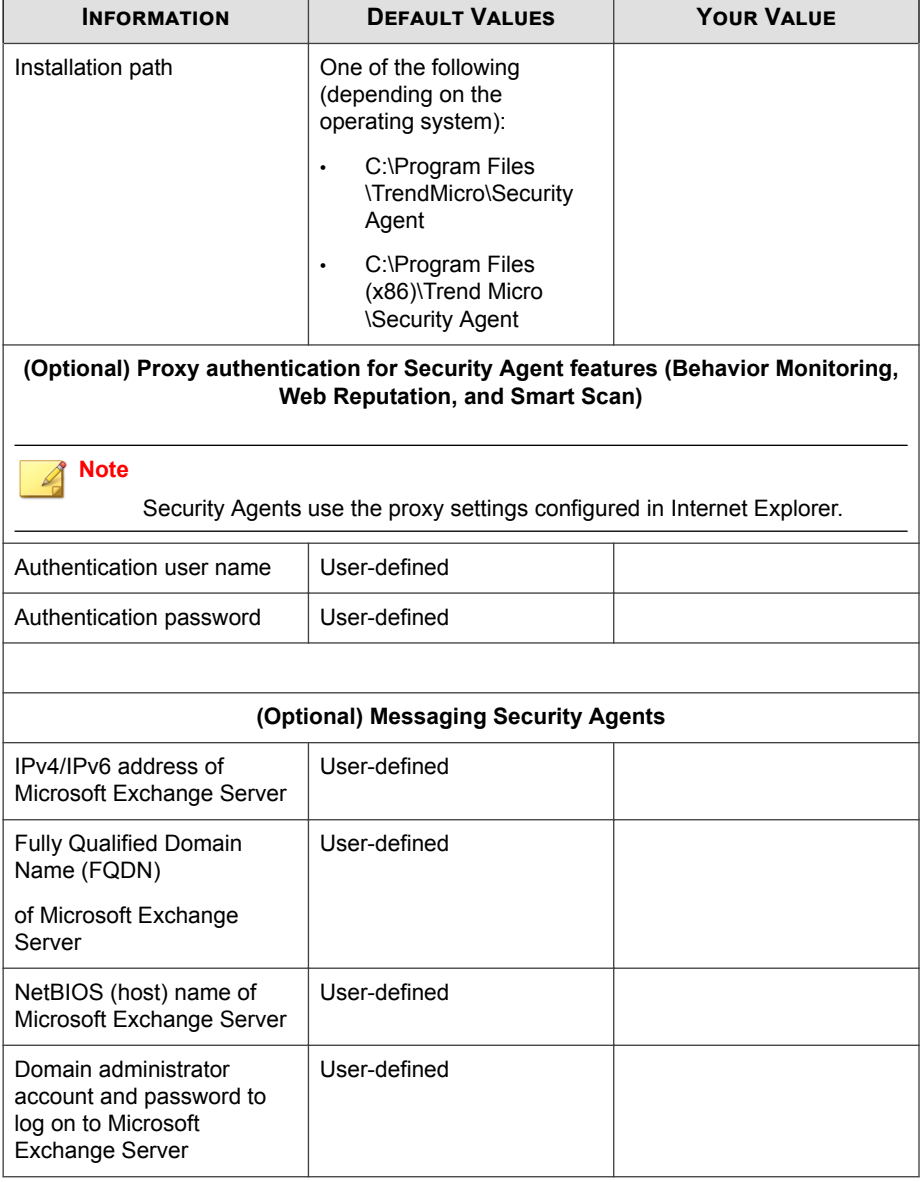

<span id="page-31-0"></span>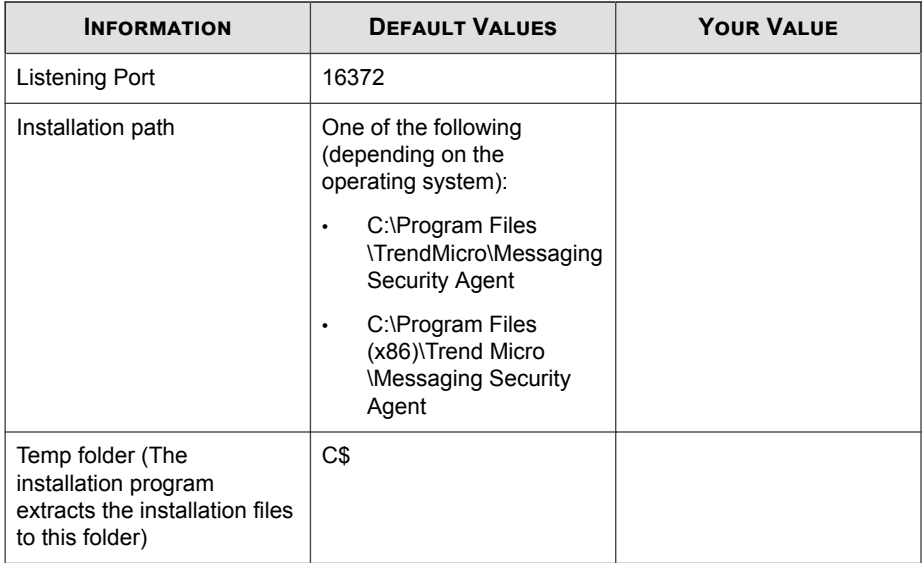

# **Installing the Security Server**

Installing the Security Server involves these phases:

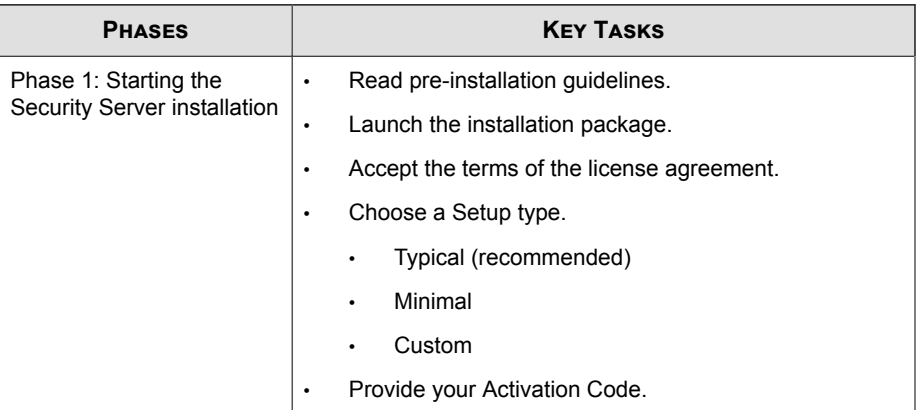

**2-12**

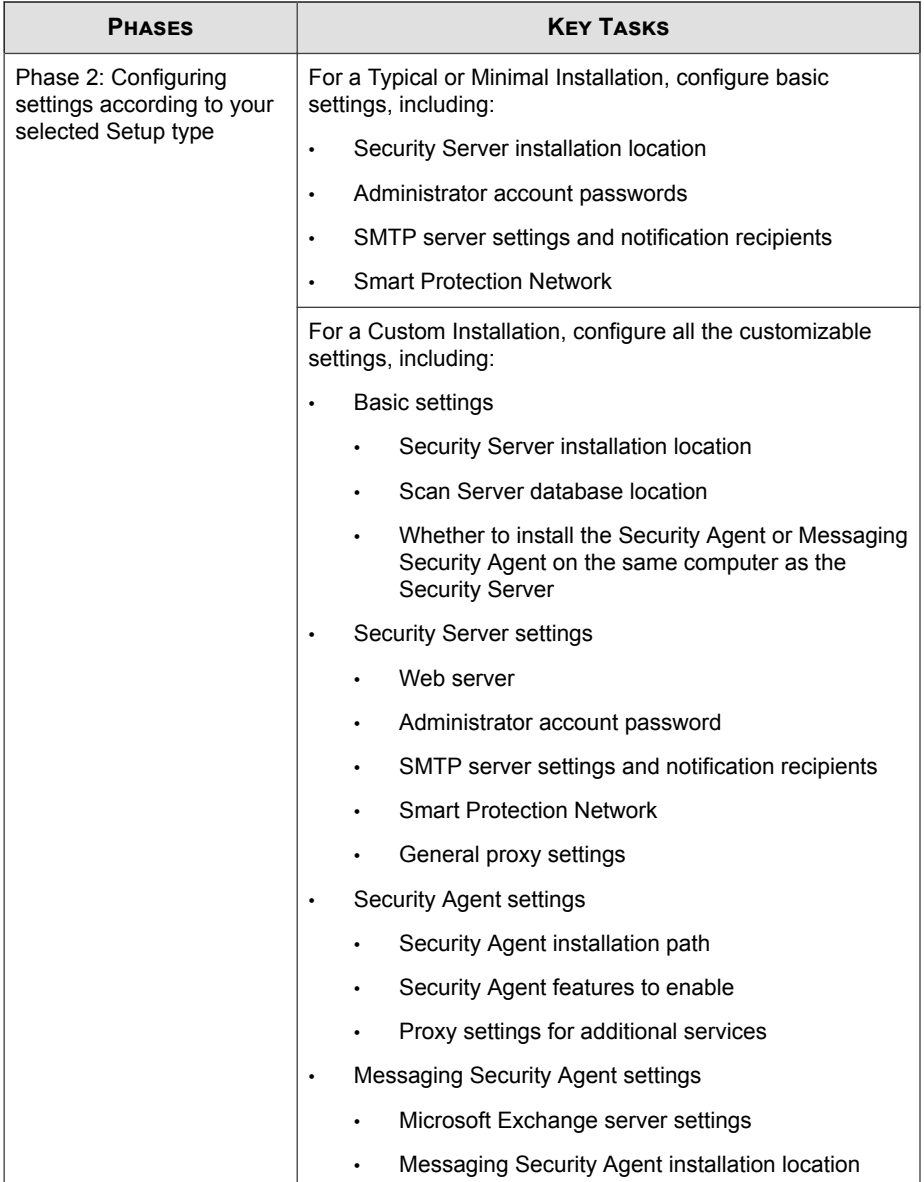

<span id="page-33-0"></span>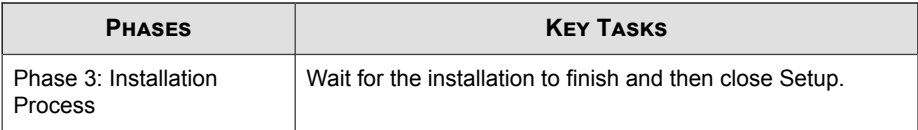

### **Phase 1: Starting the Security Server Installation**

#### **Before you begin**

- Log on to the computer using an account with either domain or local administrator privileges.
- Close any running applications before installing Worry-Free Business Security. If you install while other applications are running, the installation process may take longer to complete.
- Make sure that you do not install the Security Server on a computer that is running applications that might lock IIS. This could prevent successful installation. See your IIS documentation for more information.
- Installing the Trend Micro Security Server does not require you to restart the computer. After completing the installation, immediately configure settings on the web console and then proceed to install the Security Agent to clients.

#### **Launch the Installation Package**

Double-click the installation package (.exe file).

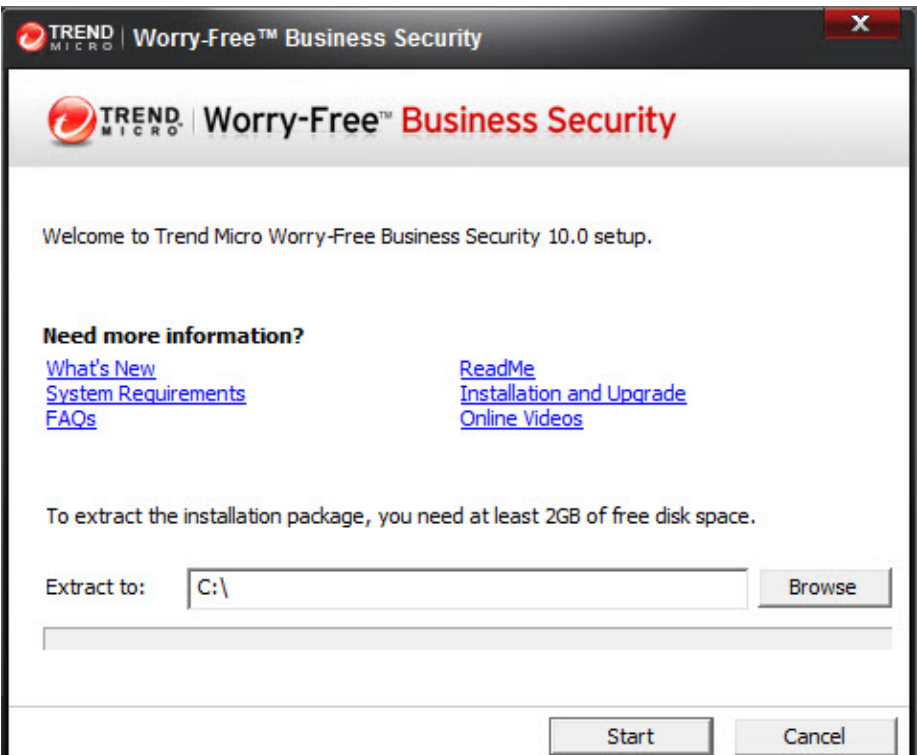

The installation files will be extracted to the same directory where the .exe file is located. To change the path, click **Browse** and then locate the directory.

When you click **Start**, Setup begins to extract the files. The extraction status displays in the status bar at the bottom of the screen. When extraction is complete, the Welcome screen displays.

#### Trend Micro Worry-Free Business Security Setup

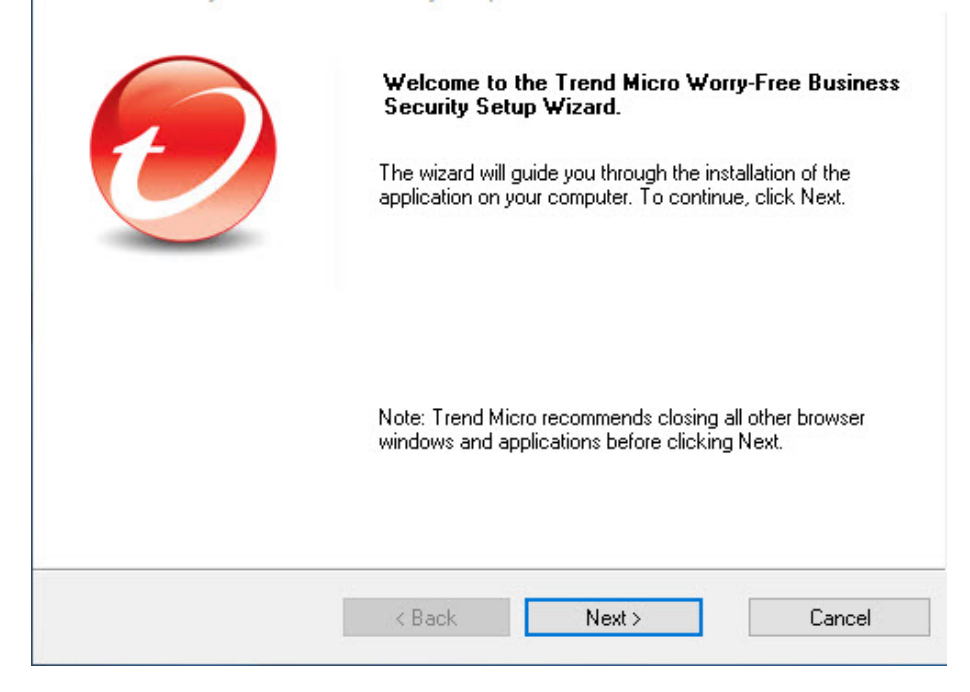

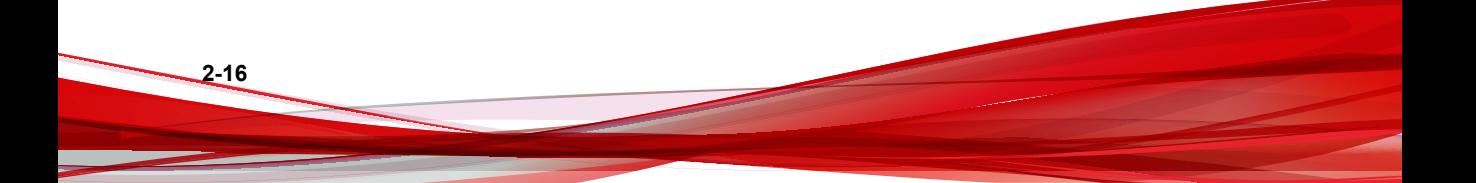
# **License Agreement**

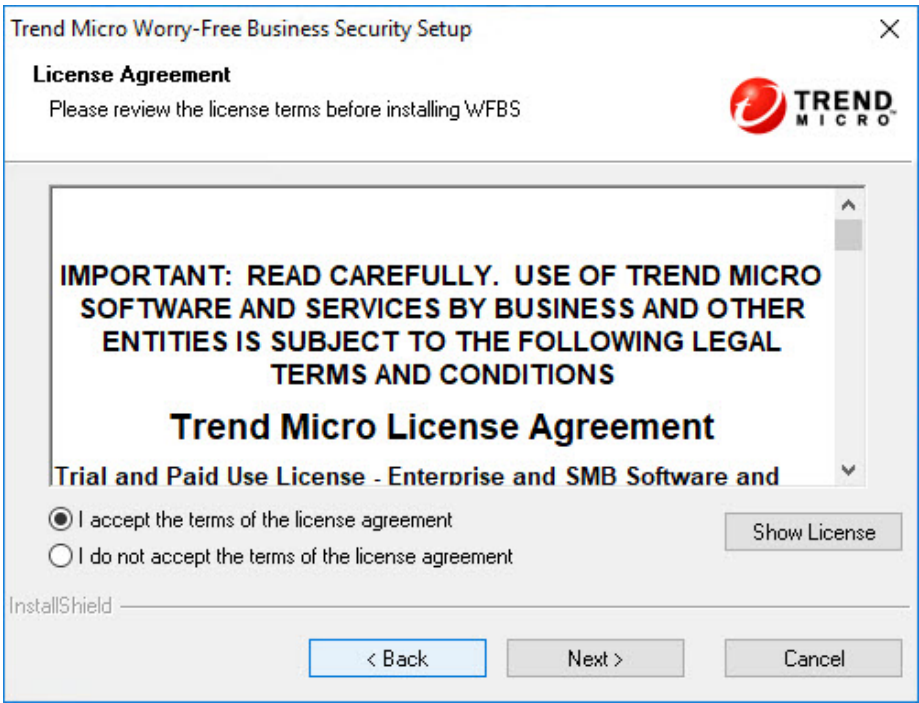

Read the license agreement. If you agree with the terms, select **I accept the terms of the license agreement**.

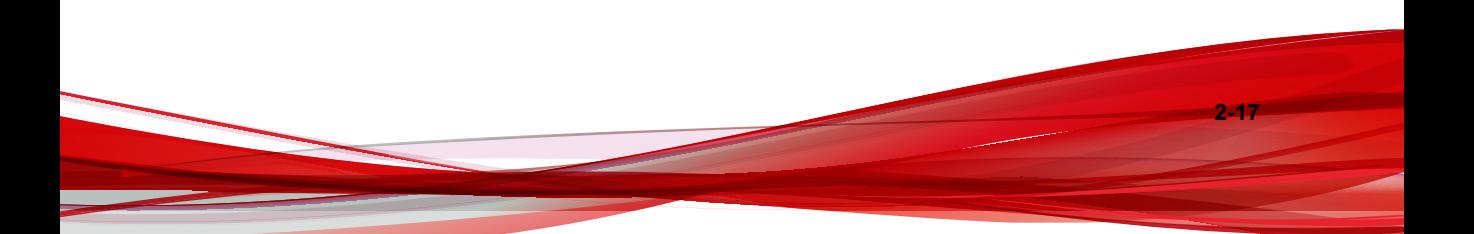

# **Setup Type**

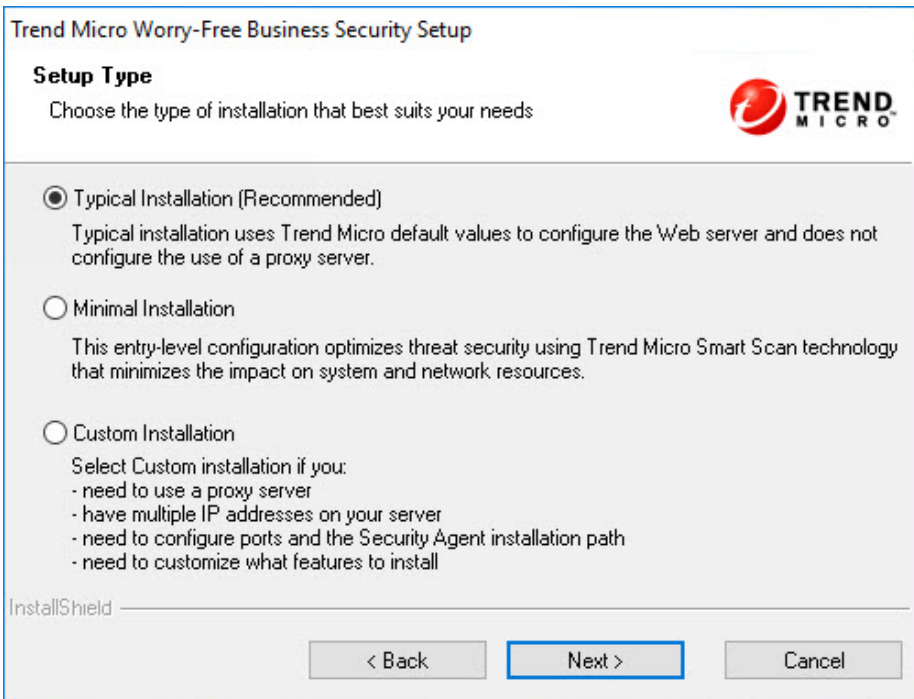

Choose one of the following options:

#### **Typical Installation (Recommended)**

This method is suitable on a Security Server managing up to 100 agents.

During a Typical Installation:

- The following features are automatically enabled after the installation:
	- Antivirus/Anti-spyware
	- Behavior Monitoring (only on desktop platforms, such as Windows 7)

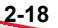

- Web Reputation
- URL Filtering
- Smart Scan

#### **Note**

Security Agents must meet the minimum system requirements to run smart scan. For a list of requirements, visit [http://docs.trendmicro.com/en-us/smb/](http://docs.trendmicro.com/en-us/smb/worry-free-business-security.aspx) [worry-free-business-security.aspx](http://docs.trendmicro.com/en-us/smb/worry-free-business-security.aspx).

If not present, the Security Agent is automatically installed on the same computer as the Security Server.

#### **Note**

Install the Security Agent to other clients in the network and manage them from the web console. See the Administrator's Guide for details on the different Security Agent installation methods.

If another endpoint security software is installed on the computer, Setup first uninstalls the software and then installs the Security Agent.

#### **Note**

Some endpoint security software can only be detected but not uninstalled. In this case, manually uninstall the software first.

Visit the following website for a list of endpoint security software that can be uninstalled or detected only but not uninstalled:

<http://esupport.trendmicro.com/solution/en-US/1060980.aspx>

#### **Minimal Installation**

During a Minimal Installation:

- Only the Antivirus/Anti-spyware feature is enabled after the installation.
- If not present, the Security Agent is automatically installed on the same computer as the Security Server.

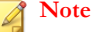

Install the Security Agent to other clients in the network and manage them from the web console. See the Administrator's Guide for details on the different Security Agent installation methods.

If another endpoint security software is installed on the computer, Setup first uninstalls the software and then installs the Security Agent.

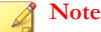

Some endpoint security software can only be detected but not uninstalled. In this case, manually uninstall the software first.

Visit the following website for a list of endpoint security software that can be uninstalled or detected only but not uninstalled:

<http://esupport.trendmicro.com/solution/en-US/1060980.aspx>

#### **Custom Installation**

With Custom Installation, you have the added flexibility of configuring settings for the Security Server and agents according to your network security strategy. This method is suitable if the Security Server will manage a large number of agents.

During a Custom Installation, the following settings are **optional**:

If not present, install the Security Agent on the same computer as the Security Server.

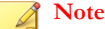

Install the Security Agent to other clients in the network and manage them from the web console. See the Administrator's Guide for details on the different Security Agent installation methods.

If another endpoint security software is installed on the computer, Setup first uninstalls the software and then installs the Security Agent.

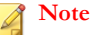

Some endpoint security software can only be detected but not uninstalled. In this case, manually uninstall the software first.

Visit the following website for a list of endpoint security software that can be uninstalled or detected only but not uninstalled:

<http://esupport.trendmicro.com/solution/en-US/1060980.aspx>

Install the Messaging Security Agent on the same computer as the Security Server (if a Microsoft Exchange server exists) or to remote clients.

# **Product Activation**

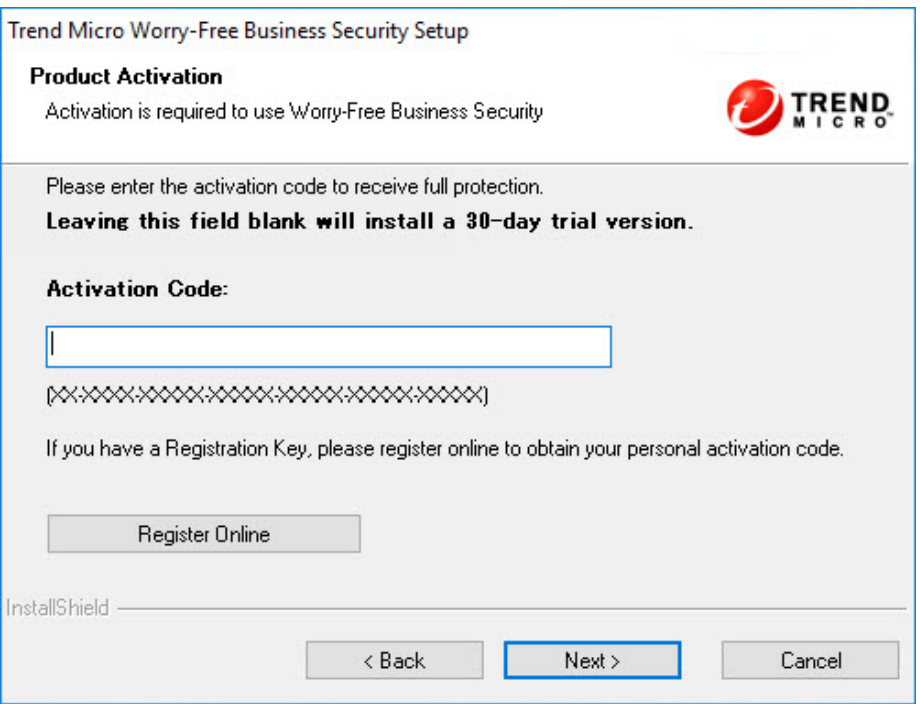

Type the Activation Code in the **Activation Code** field.

If you do not have an Activation Code, you may not have registered your copy of Worry-Free Business Security yet. Click the **Register Online** button to open a new browser window. Follow the instructions on the Registration screen. Alternatively, click **Next** to install the evaluation version. If you upgrade to the full version before the 30 day evaluation period ends, all your program settings will remain.

## **Setup Overview**

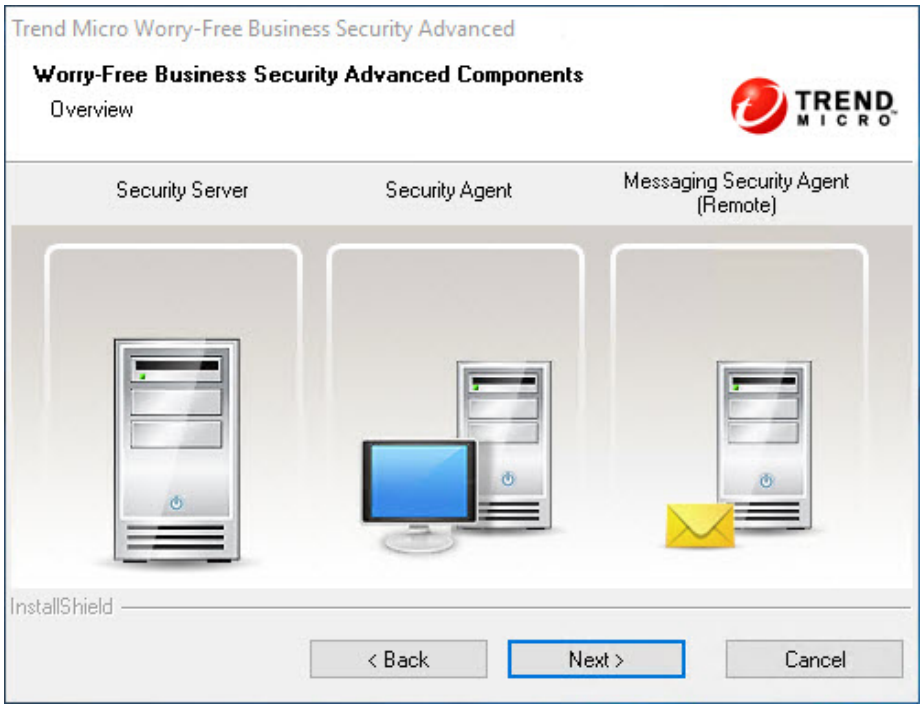

The Setup Overview screen shows the components that you need to configure in order to install the Trend Micro Security Server, the Security Agent, or the Messaging Security Agent.

After you click **Next**:

- If you chose Typical/Minimal Installation, proceed to:
	- *Configuring Settings for a Typical or Minimal Installation on page 2-23*
	- *[Phase 3: Installation Process on page 2-48](#page-67-0)*
- If you chose Custom Installation, proceed to:
	- *[Configuring Settings for a Custom Installation on page 2-28](#page-47-0)*
	- *[Phase 3: Installation Process on page 2-48](#page-67-0)*

## **Phase 2: Configuring Settings According to Setup Type**

The settings you need to configure in Phase 2 depend on the Setup type you chose in Phase 1.

- *Configuring Settings for a Typical or Minimal Installation on page 2-23*
- *[Configuring Settings for a Custom Installation on page 2-28](#page-47-0)*

### **Configuring Settings for a Typical or Minimal Installation**

If you are performing a Typical or Minimal Installation, the following screens appear sequentially:

## **Installation Location**

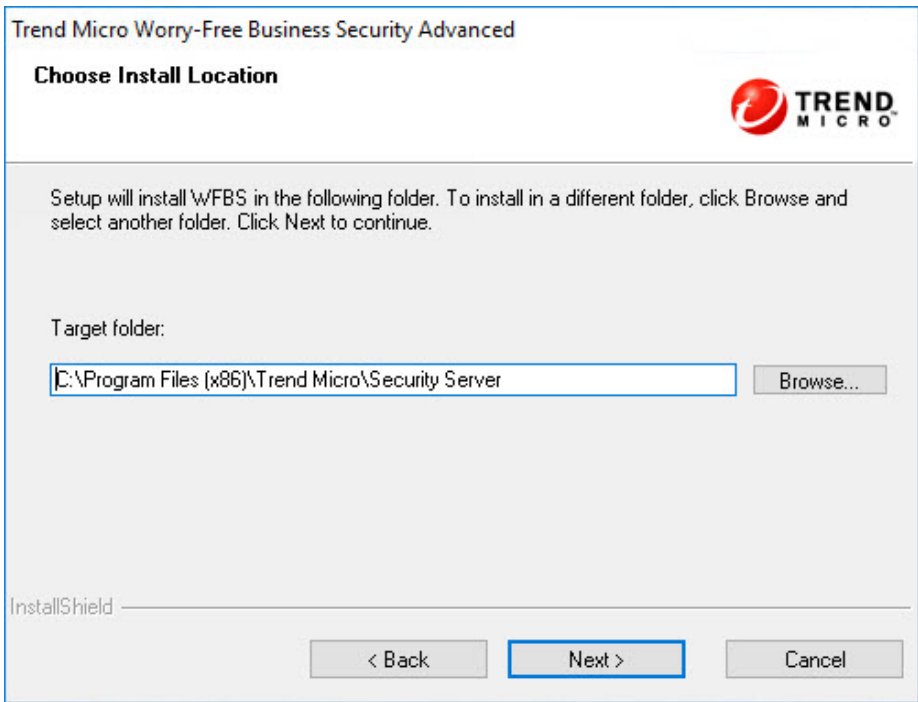

The default Worry-Free Business Security install folder is C:\Program Files\Trend Micro\Security Server or C:\Program Files (x86)\Trend Micro \Security Server. Click **Browse** if you want to install Worry-Free Business Security in another folder.

# **Administrator Account Password**

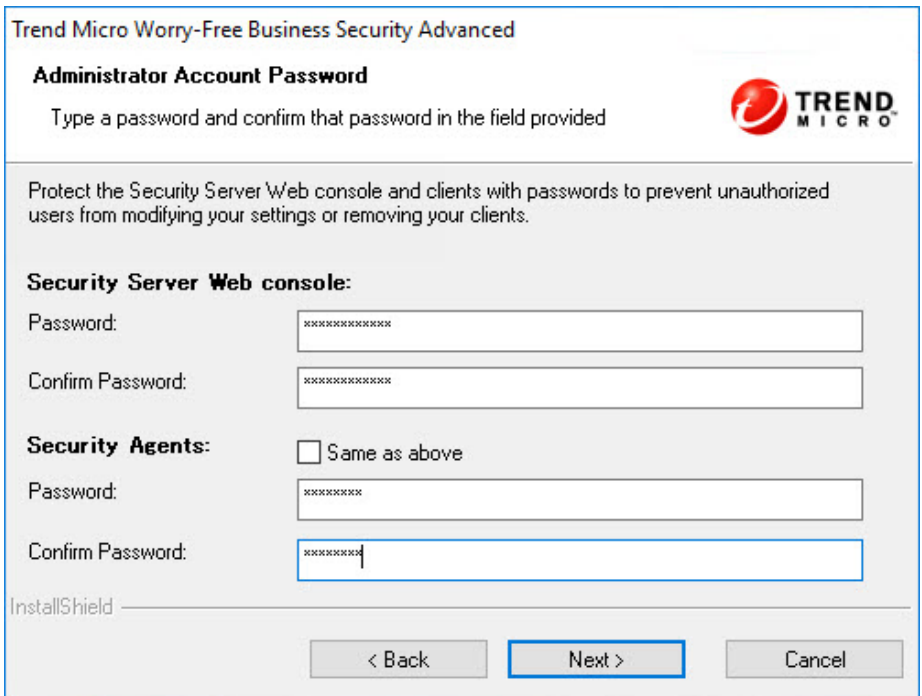

Specify different passwords for the Security Server web console and the Security Agent.

- **Security Server Web Console:** Required to log on the Web Console
- **Security Agents:** Required to uninstall or unload Security Agents from clients

#### **Note**

The password field holds 1 – 24 characters and is case sensitive.

# **SMTP Server and Notification Recipients**

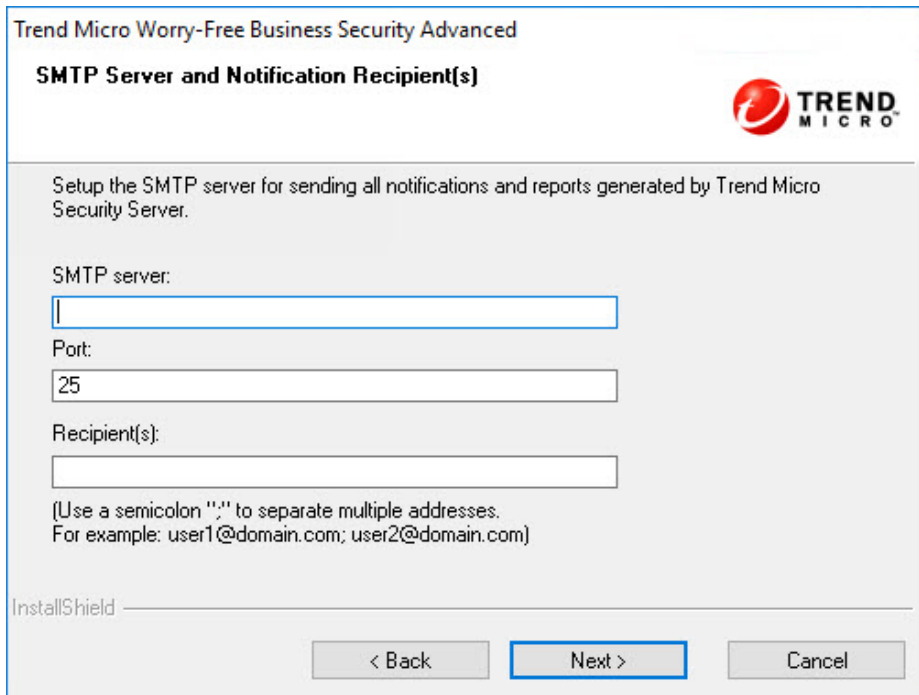

Specify the following information:

**SMTP server**: The IP address of your email server

# **Note**

If the SMTP server is on the same computer as WFBS and uses port 25, the installation program detects the name of the SMTP server and updates the SMTP Server and Port fields.

• **Port**: The port that the SMTP server uses for communications

**Recipient(s)**: The email address(es) that the SMTP server uses to send alert notifications. You can enter multiple email addresses when more than one person needs to receive notifications

Refer to your ISP mail server settings. If you do not know these settings, proceed with the next step. You can update the SMTP settings after installation. Refer to the Administrator's Guide for instructions.

### **Smart Protection Network**

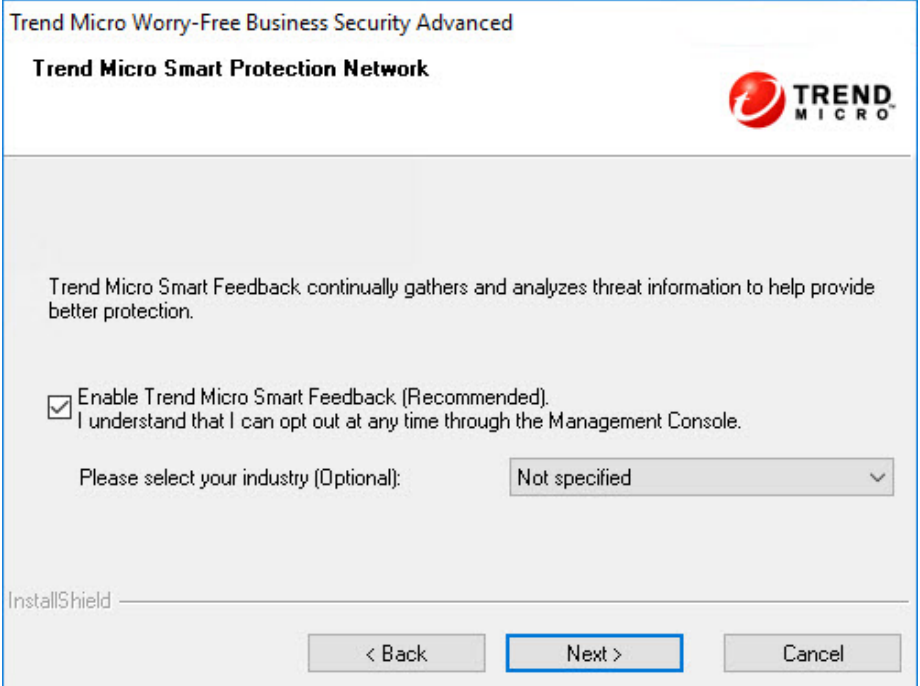

Choose whether you want to participate in the Trend Micro Smart Protection Network feedback program.

This optional feature provides feedback to Trend Micro about malware infections. Trend Micro recommends leaving the default value enabled as it uses Worry-Free Business

<span id="page-47-0"></span>Security feedback data across the world to increase the effectiveness of its anti-malware solutions. You can choose to cancel participation through the web console later.

# **Configuring Settings for a Custom Installation**

If you are performing a Custom Installation, the following screens appear sequentially:

# **Installation Location**

**2-28**

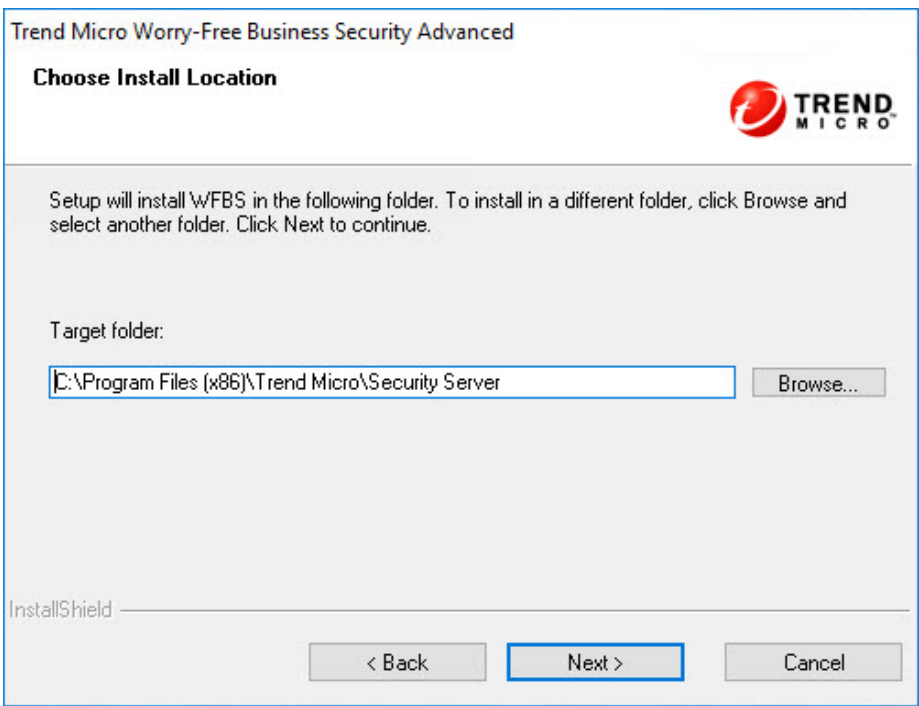

The default Worry-Free Business Security install folder is C:\Program Files\Trend Micro\Security Server or C:\Program Files (x86)\Trend Micro

\Security Server. Click **Browse** if you want to install Worry-Free Business Security in another folder.

### **Scan Server Database Location**

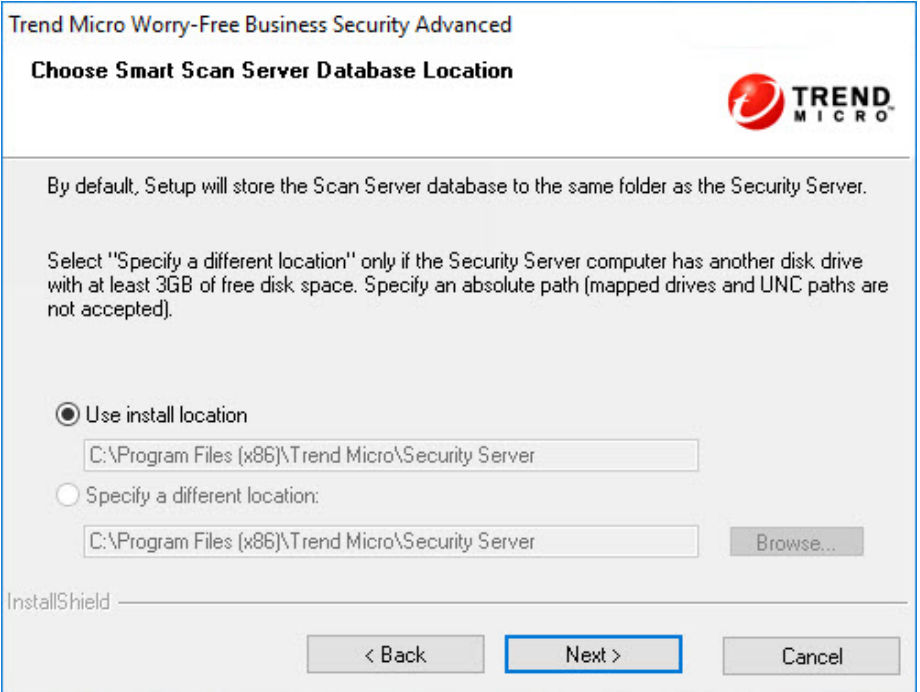

Select **Use install location** to store the Scan Server database to the same folder as the Security Server or select **Specify a different location** and type the absolute path to another location on the Security Server. It is not possible to specify a mapped drive or UNC path.

# **Select Components**

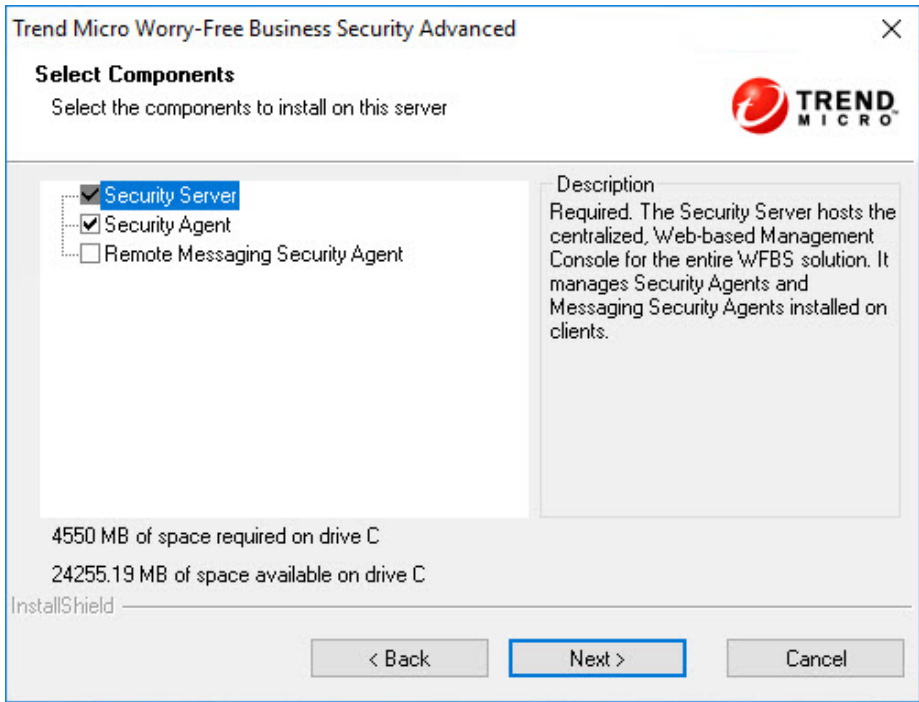

Select the components that you want to install on the target computer:

- **Security Server** (Required): The Security Server hosts the centralized web console
- **Security Agent** (Optional): The agent that protects desktops and servers
- **Messaging Security Agent** (Optional): When installing the Security Server on a computer that has a Microsoft Exchange server installed on the same computer, Setup prompts you to install a local Messaging Security Agent (Advanced only).
- **Remote Messaging Security Agent** (optional): When installing the Security Server on a computer that cannot detect the existence of local Microsoft Exchange servers, Setup prompts you to install the remote Messaging Security Agent to remote servers (Advanced only).

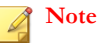

If there is an Exchange server on the same computer to which you are installing the Security Server, the remote Messaging Security Agent will not show on the Select Components screen; only the local Messaging Security Agent will show.

## **Configure Security Server**

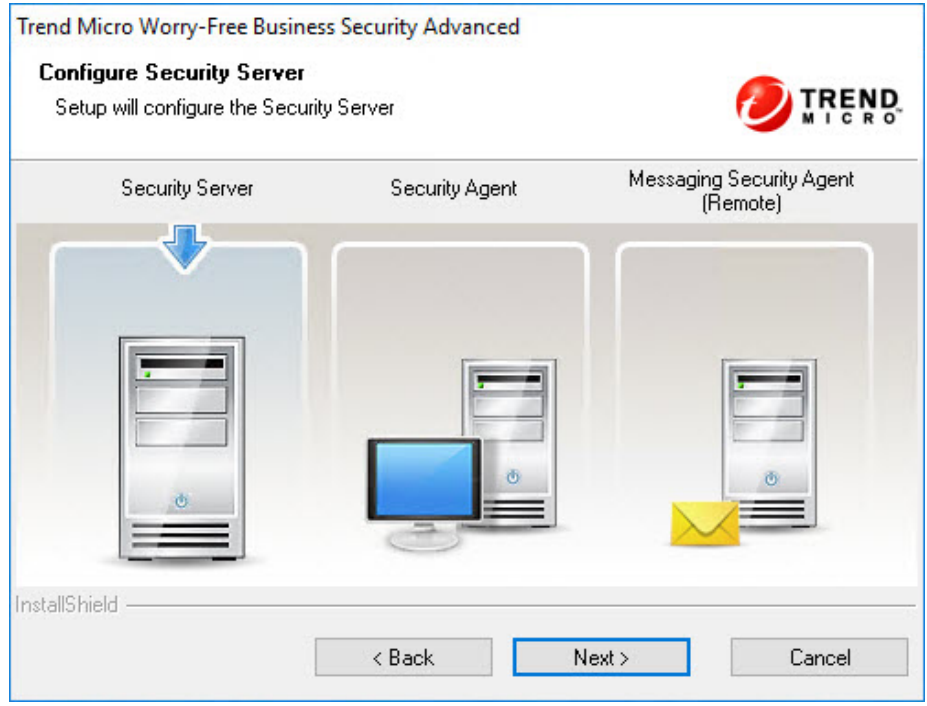

The Configure Security Server screen introduces the Security Server settings that you need to configure.

# **Web Server**

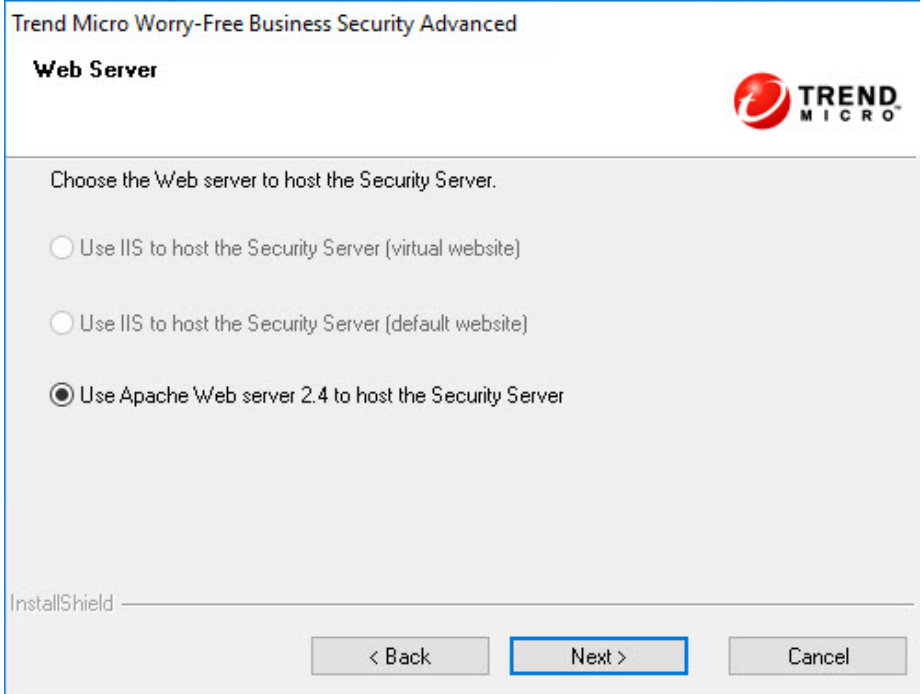

For a fresh installation, Setup checks if a web server exists on the target computer.

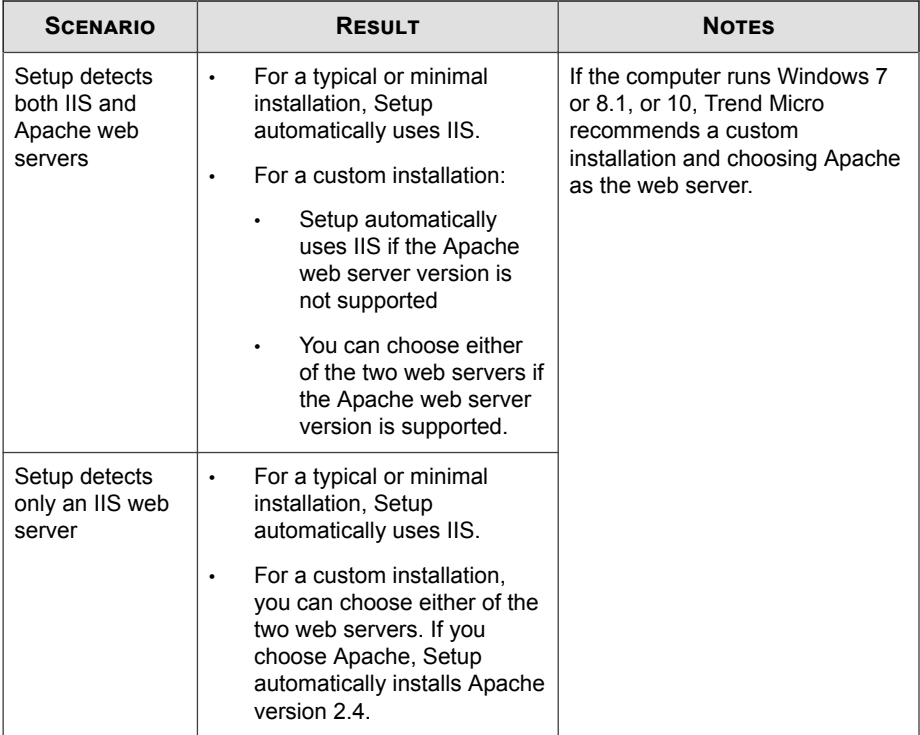

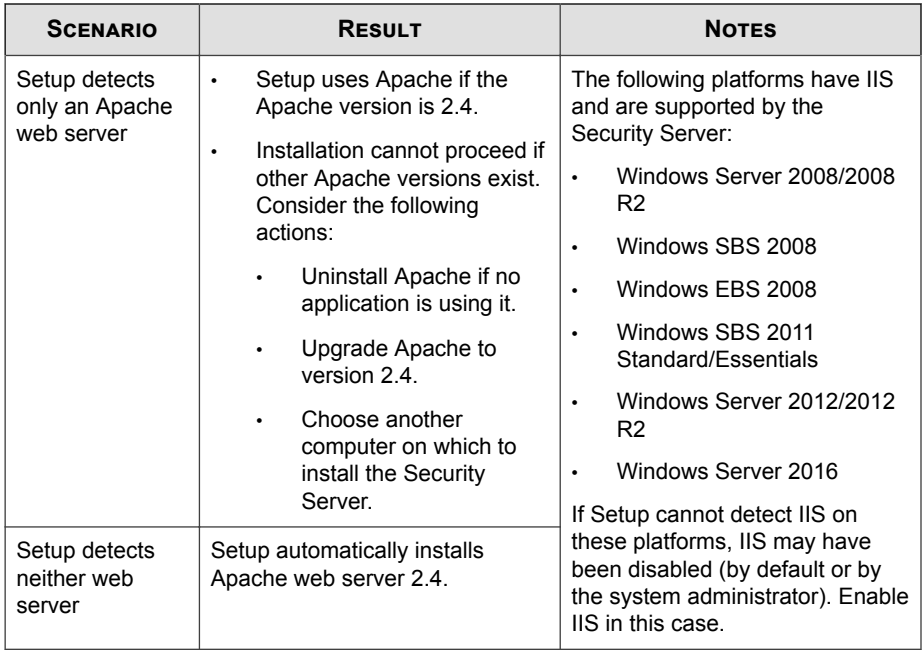

For upgrades, if Apache is currently used as web server:

- Setup automatically upgrades the Apache version to 2.4 if the Apache web server was installed by the Worry-Free Business Security 8.x/9.x Setup program.
- Setup keeps the existing Apache version if it was installed by other programs.

# **Administrator Account Password**

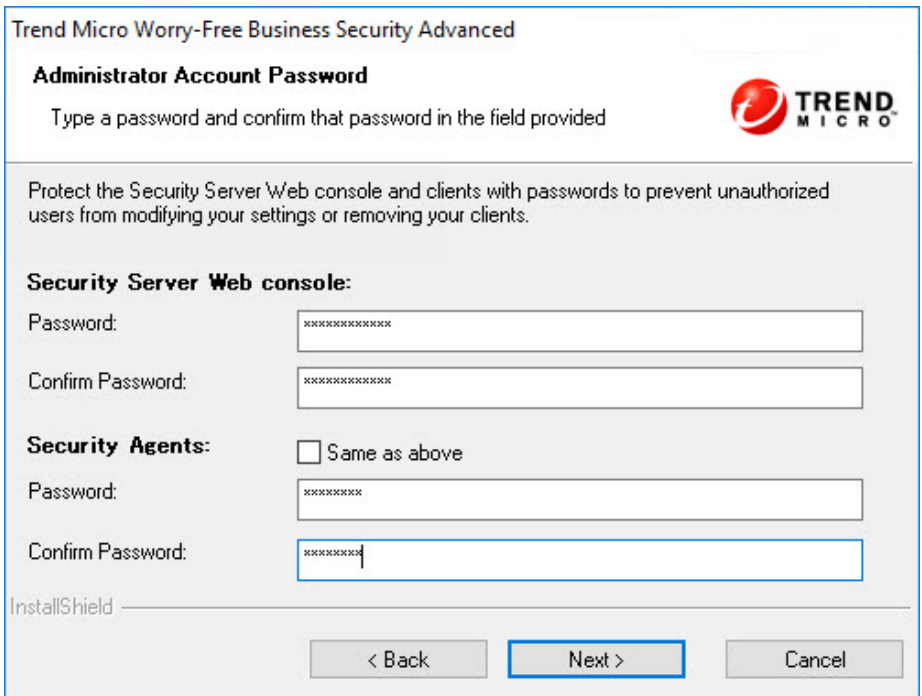

Specify different passwords for the Security Server web console and the Security Agent.

- **Security Server Web Console:** Required to log on the Web Console
- **Security Agents:** Required to uninstall or unload Security Agents from clients

#### **Note**

The password field holds 1 – 24 characters and is case sensitive.

# **SMTP Server and Notification Recipients**

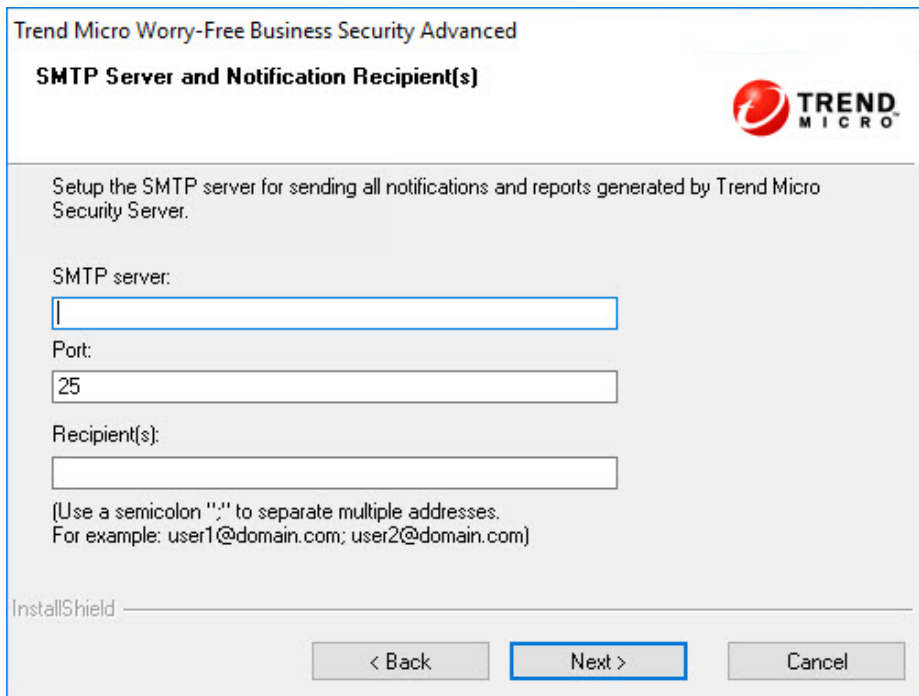

Specify the following information:

**SMTP server**: The IP address of your email server

# **Note**

If the SMTP server is on the same computer as WFBS and uses port 25, the installation program detects the name of the SMTP server and updates the SMTP Server and Port fields.

• **Port**: The port that the SMTP server uses for communications

**Recipient(s)**: The email address(es) that the SMTP server uses to send alert notifications. You can enter multiple email addresses when more than one person needs to receive notifications

Refer to your ISP mail server settings. If you do not know these settings, proceed with the next step. You can update the SMTP settings after installation. Refer to the Administrator's Guide for instructions.

### **Smart Protection Network**

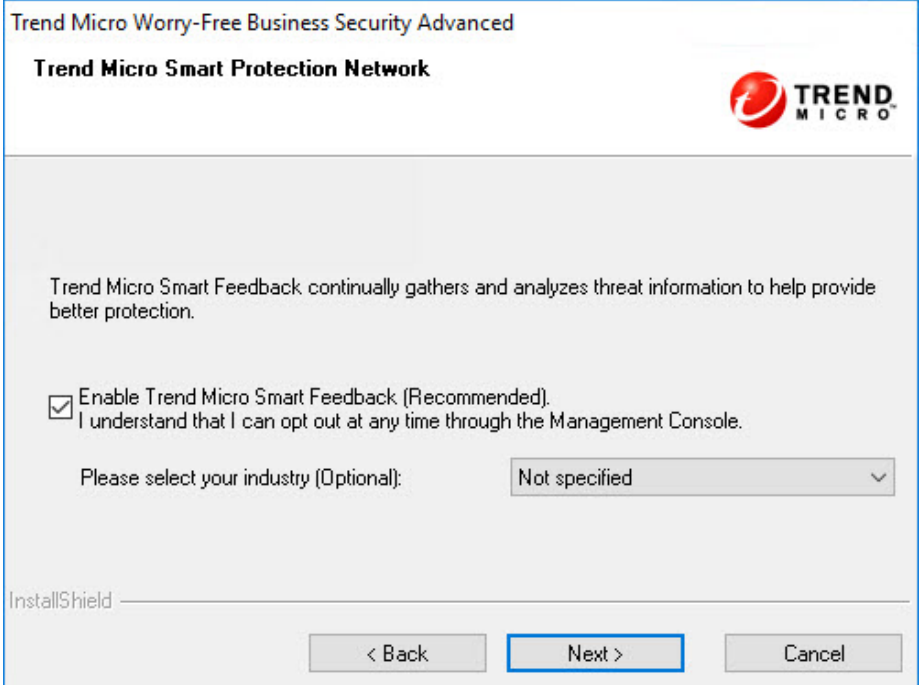

Choose whether you want to participate in the Trend Micro Smart Protection Network feedback program.

This optional feature provides feedback to Trend Micro about malware infections. Trend Micro recommends leaving the default value enabled as it uses Worry-Free Business

Security feedback data across the world to increase the effectiveness of its anti-malware solutions. You can choose to cancel participation through the web console later.

# **General Proxy Settings**

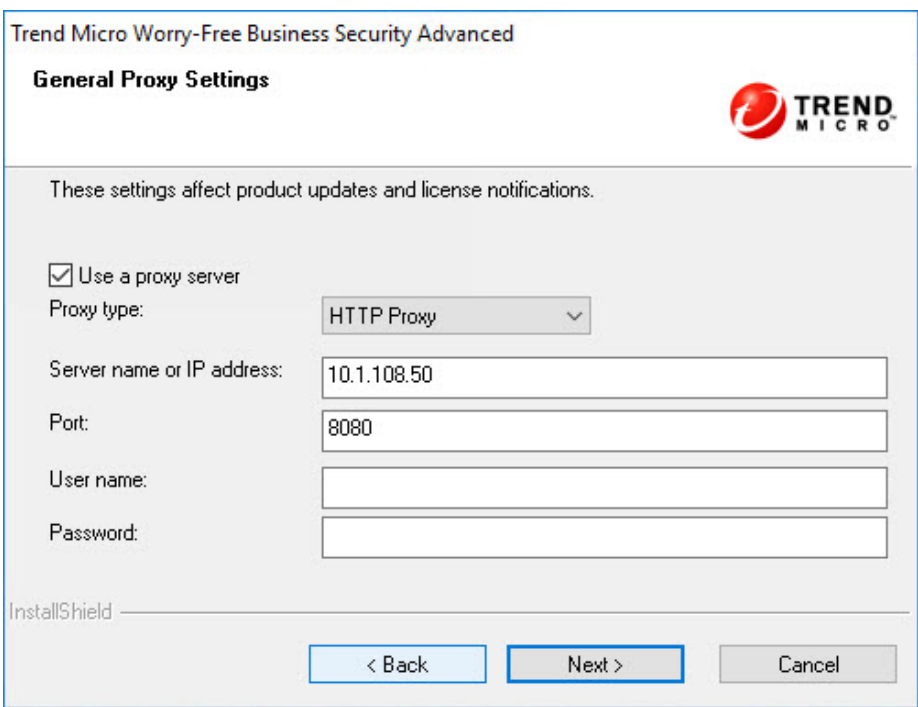

If a proxy server is required to access the Internet, select the **Use a proxy server** check box and provide the following information:

- **Proxy server type**
- **Server name or IP address**
- **Port**

User name and Password: provide only if the proxy server requires authentication

## **Configure Security Agent**

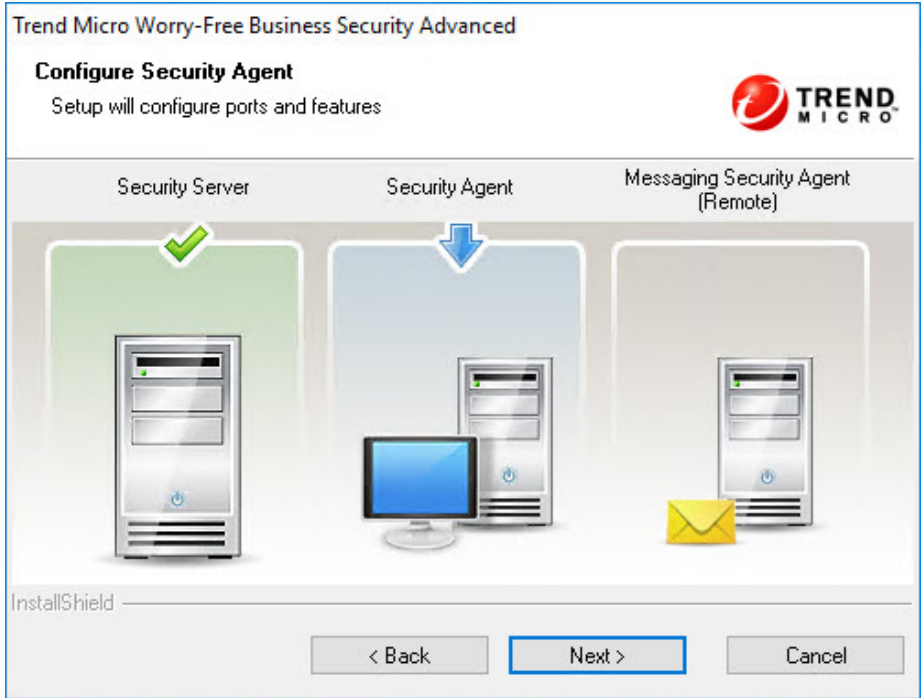

The Configure Security Agent screen introduces the Security Agent settings that you need to configure.

After installing the Security Server, install the Security Agent to clients in the network. For details on the different Security Agent installation methods, see the Administrator's Guide.

# **Security Agent Installation Path**

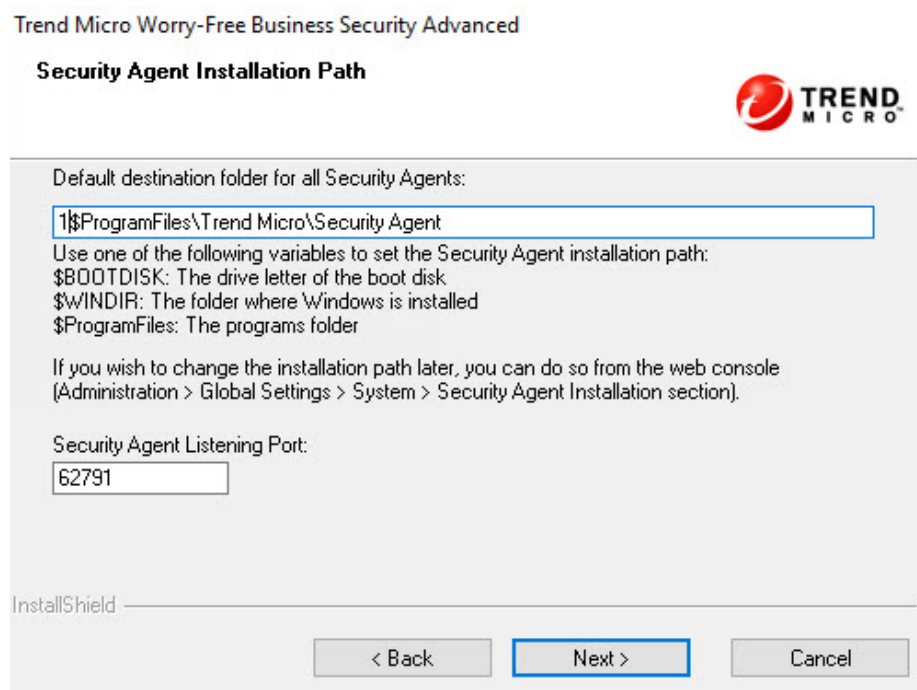

Set the following items:

- **Installation Path**: The destination folder where the Security Agent files are installed
- **Security Agent Listening Port**: The port number used for Security Agent and Security Server communications

#### **Security Agent Settings**

Trend Micro Worry-Free Business Security Advanced

#### **Security Agent Settings**

Configure the default server and desktop group settings

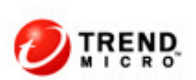

×

**2-41**

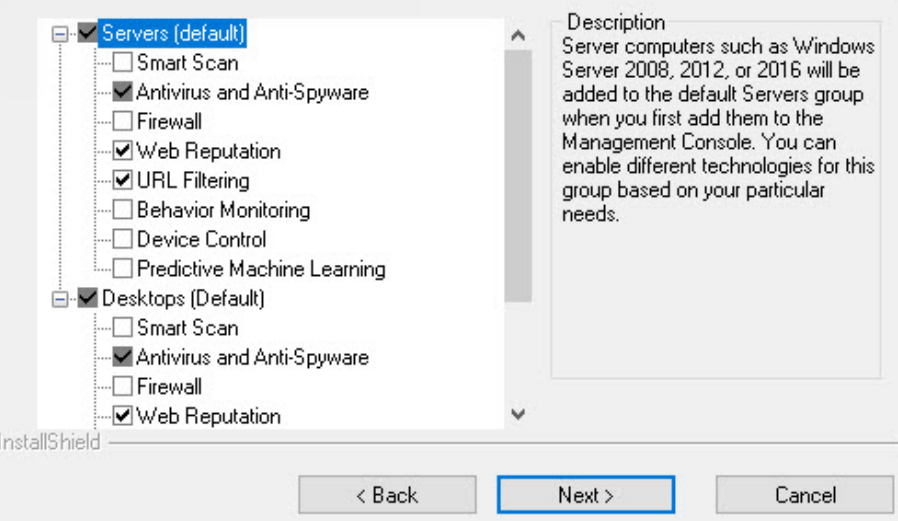

Configure Security Agent settings for Servers and Desktops.

- **Servers**: Security Agents running Windows server platforms (such as Windows Server 2008) will be added to the default Servers group when you first add them to the Web Console. You can enable different technologies for this group based on your particular needs
- **Desktops**: Security Agents running Windows desktop platforms (such as Windows 7) will be added to the default Desktops group when you first add them to the Web Console. You can enable different technologies for this group based on you particular needs.

In each group, you can configure the following components:

- **Smart Scan**: Smart Scan uses a central scan server on the network to take some of the burden of the scanning of clients.
- **Antivirus and Anti-Spyware**: Scans files for malicious code as they are accessed or created
- **Firewall:** Protects clients against malware attacks and network viruses by creating a barrier between the clients and the network
- **Web Reputation**: Blocks malicious websites through the credibility of Web domains and assigning a reputation score based on several identifying factors
- **URL Filtering**: Blocks specified categories of websites (for example, pornographic, social networking) according to your company's policy
- **Behavior Monitoring**: Analyzes program behavior to proactively detect known and unknown threats
- **Device Control:** Regulates access to external storage devices and network resources
- **Predictive Machine Learning:** Uses advanced machine learning technology to correlate threat information and perform in-depth file analysis to detect emerging unknown security risks through digital DNA fingerprinting, API mapping, and other file features

### **Proxy Settings for Additional Services**

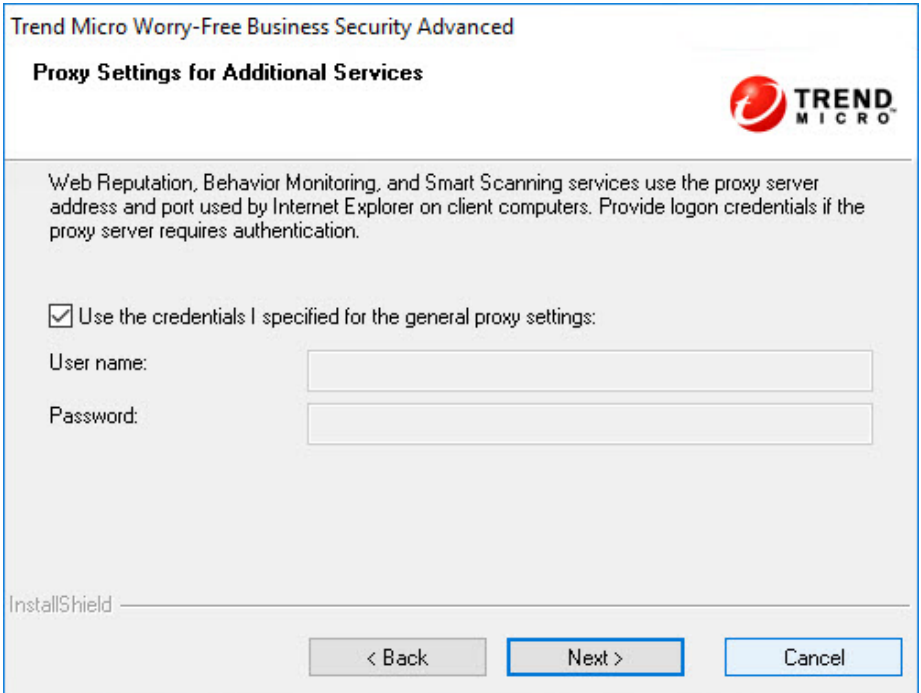

The **Smart Scan**, **Web Reputation**, and **Behavior Monitoring** services use the proxy server address and port used by Internet Explorer on client computers. If that proxy server requires authentication, use this screen to specify logon credentials.

### **Configure Messaging Security Agent**

Install Messaging Security Agent during the Security Server installation.

#### **Installation notes and reminders**:

• You do not need to stop or start Microsoft Exchange services before or after the installation.

If information from a previous Messaging Security Agent installation exists on the client, you will be unable to install Messaging Security Agent successfully. Use the Windows Installer Cleanup Utility to clean up remnants of the previous installation. To download the Windows Installer Cleanup Utility, visit:

<http://support.microsoft.com/kb/290301/en-us>

- If you are installing the Messaging Security Agent on a server that is running lockdown tools, remove the lockdown tool so that it does not disable the IIS service and causes the installation to fail.
- The Messaging Security Agent can also be installed from the web console after the installation of the Security Server. For details, see the Administrator's Guide.

Setup prompts you to install the Messaging Security Agent at one of the following points:

When installing the Security Server on a computer that has Microsoft Exchange server installed on the same computer, Setup prompts you to install a **local** Messaging Security Agent.

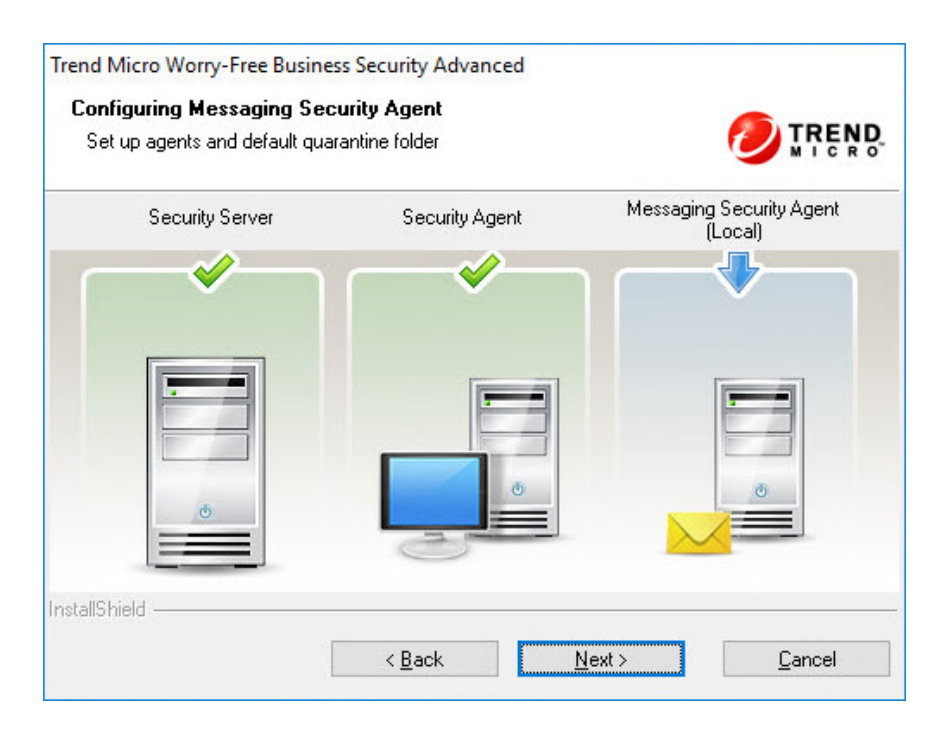

• When installing the Security Server on a computer that cannot detect the existence of local Microsoft Exchange servers, Setup prompts you to install the **remote** Messaging Security Agent to remote servers.

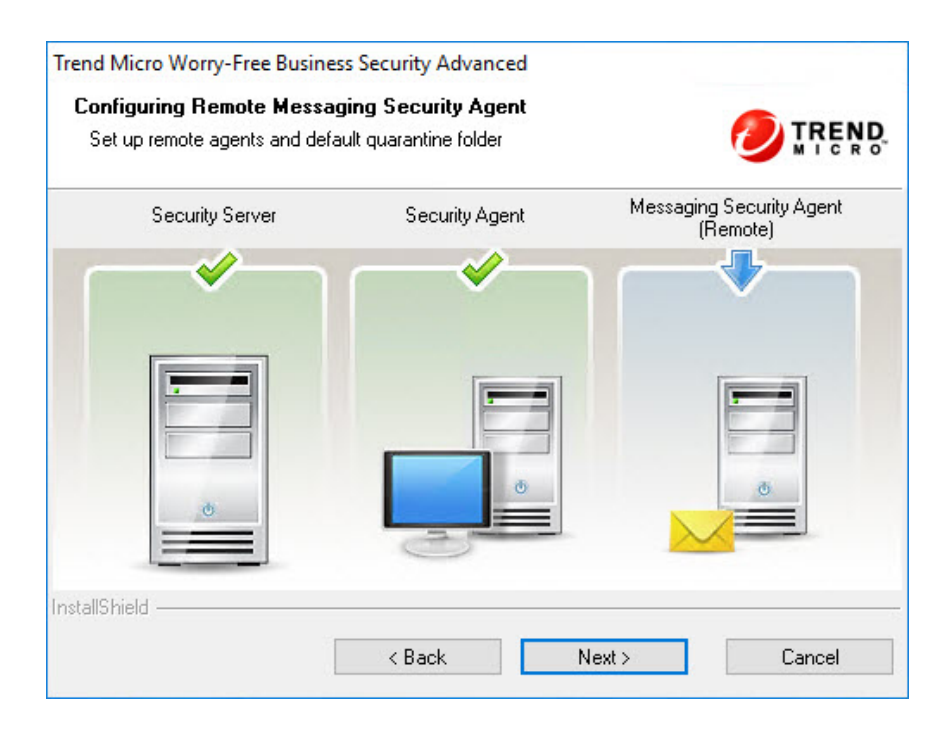

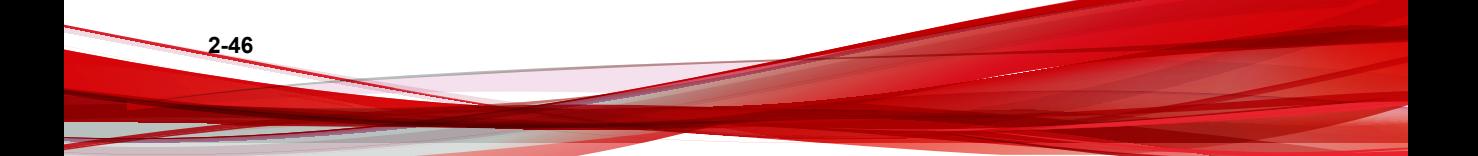

### **Install Messaging Security Agent**

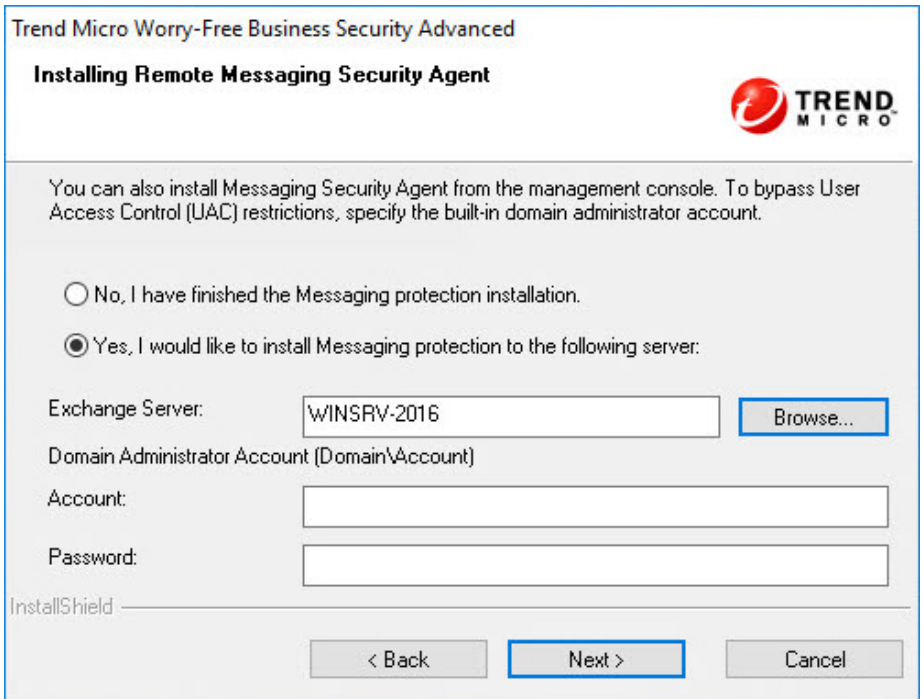

Provide the following information:

• **Exchange Server**

#### **Note**

The installation program will automatically detect the name of the local Exchange server and fill in the Exchange Server field if the Exchange server is on the same computer as the Security Server. If you have an Exchange Server installed on same computer, but the Exchange Server Name is not automatically filled in, check if the environment meets the Messaging Security Agent system requirements.

• **Domain Administrator Account**

#### <span id="page-67-0"></span>• **Password**

#### **Note**

The installer may be unable to pass passwords with special, non-alphanumeric characters to the Exchange Server computer. This will prevent installation of the Messaging Security Agent. To workaround this issue, either temporarily change the password to the built-in domain administrator account or install the Messaging Security Agent directly on the Microsoft Exchange server.

# **Phase 3: Installation Process**

## **Start Copying Files**

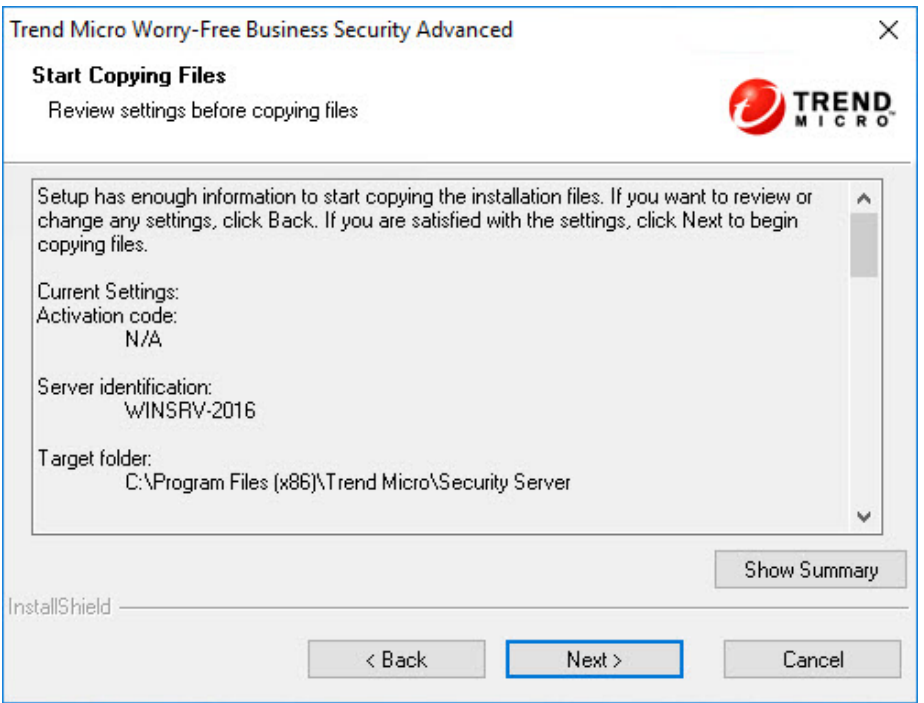

The Start Copying Files screen shows a summary of all parameters that will be used during the installation of Worry-Free Business Security.

Click **Back** if you wish to verify previous installation settings, or click **Next** to proceed with the actual installation.

#### **Install Third Party Components**

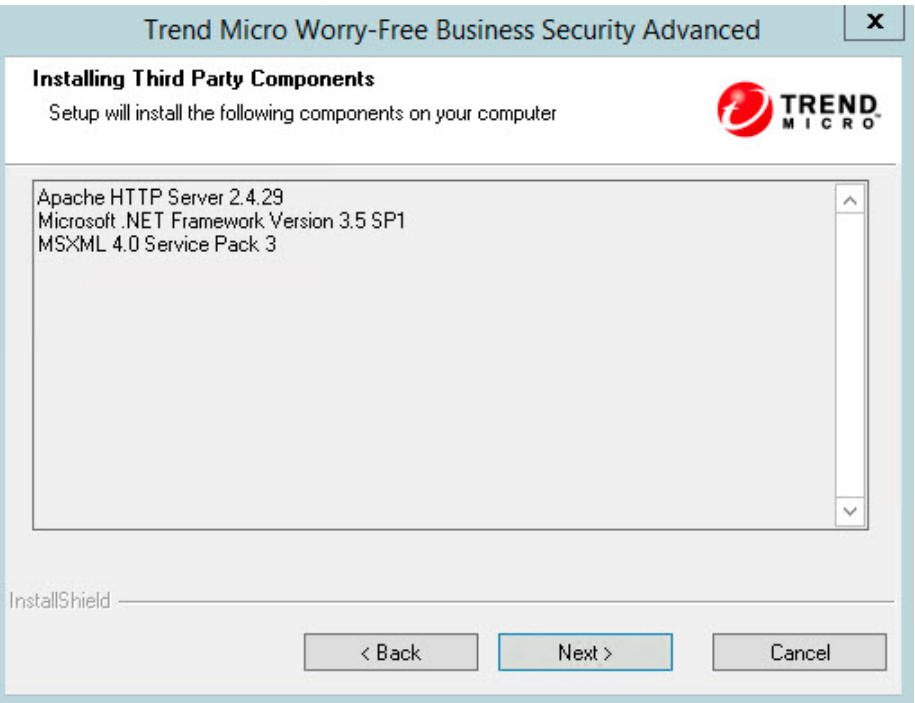

This screen informs you which third party components will be installed. Click **Next** to start installing the selected components.

# **Setup Status**

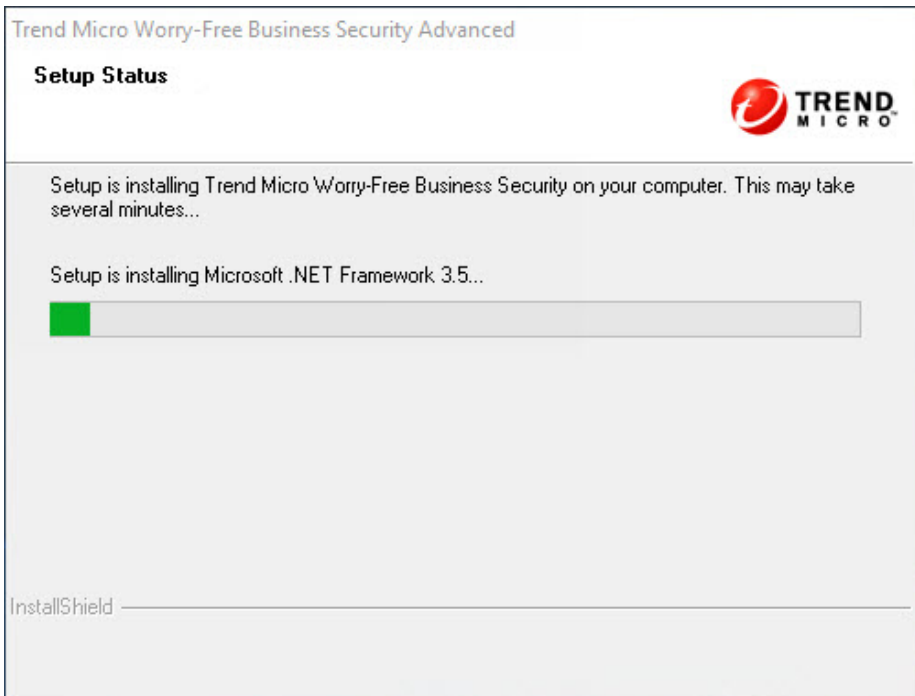

The entire installation process may take some time to complete. During the installation, a status screen will show the progress being made.

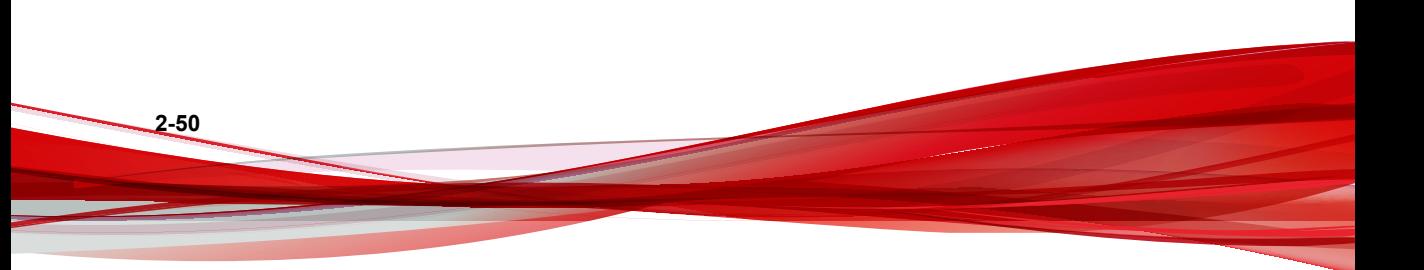

### **Setup Complete**

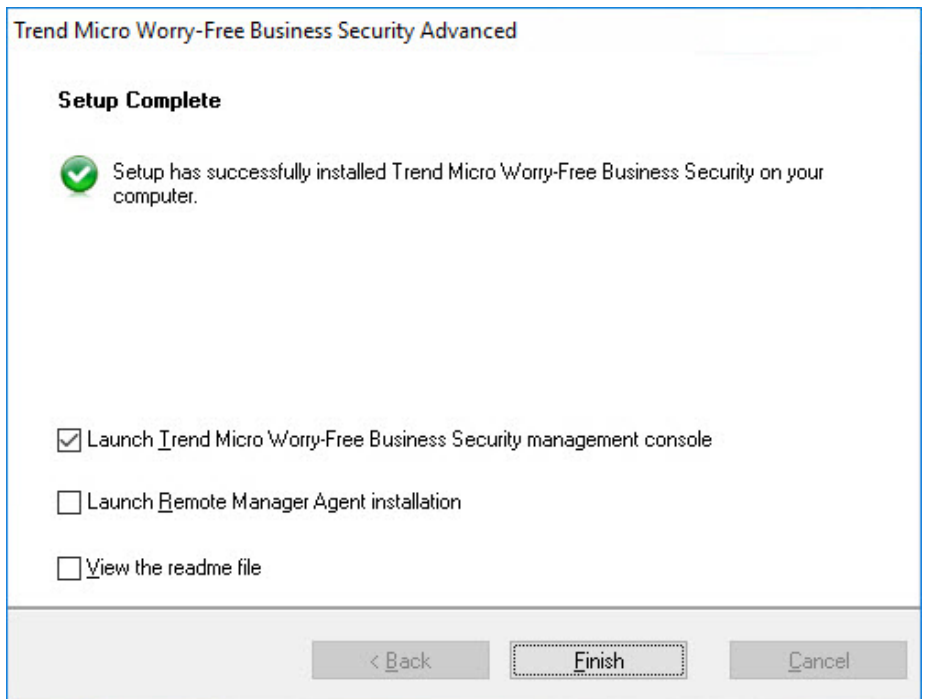

Optionally select the check boxes to:

- Open the web-based management console (selected by default)
- Install Remote Manager Agent (See the *Administrator's Guide* for the procedure)
- View the readme file

Click **Finish** to close the install procedure.

# **Installing Several Security Servers Using Silent Installation**

Use Silent installation to help you run multiple identical installations on separate networks. You can record the installation settings in one Setup Wizard session and then use these settings to generate automated installations.

# **Recording an Installation Session**

#### **Procedure**

**2-52**

**1.** Download and extract the WFBS files on your hard disk. When the Setup Wizard starts with collecting installation settings, click **Cancel** > **Yes** > **Finish**.

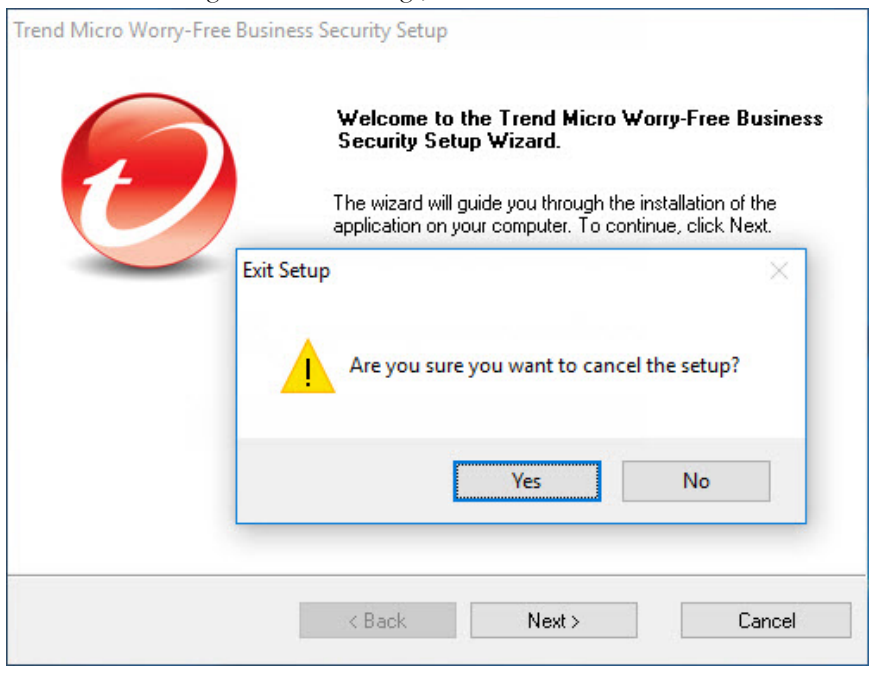

**2.** In command prompt mode, navigate to the directory where the extracted WFBS setup files are located, for example: C:\Extract\WFBS\CSM
**3.** At the prompt, type Setup.exe /r /f1"c:\silent-install.iss" and click **Enter**.

The Setup Wizard will start again. Your input will be recorded in the silentinstall.iss file on drive C.

- **4.** Follow the instructions on you screen. The instructions are the same as described in *[Installing the Security Server on page 2-12](#page-31-0)*.
- **5.** At the end of the recording session the following confirmation screen appears. Click **Finish** to end the recording session and return to the command prompt mode.

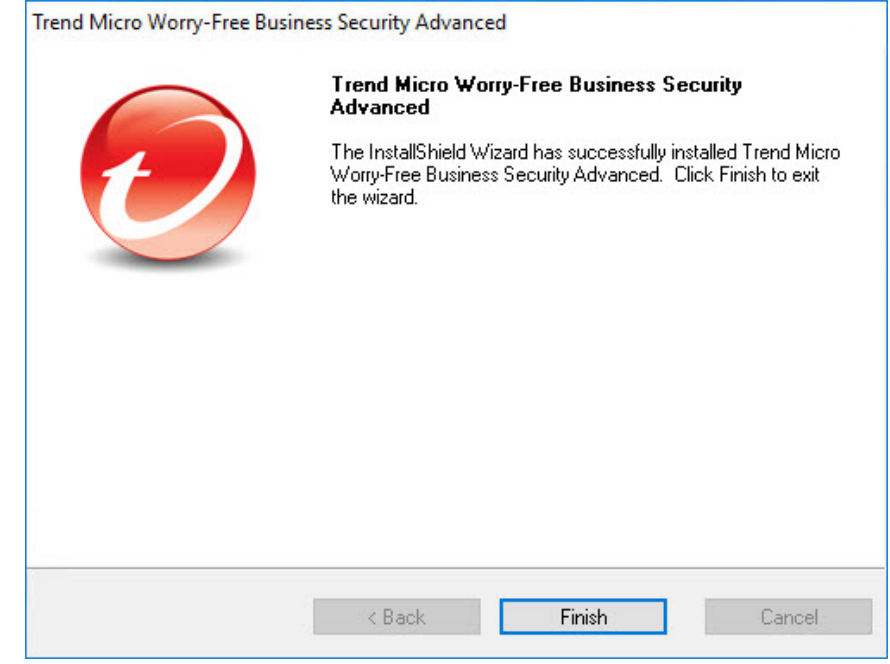

## **Starting the Silent Installation**

#### **Procedure**

- **1.** In command prompt mode, navigate to the directory where the extracted WFBS setup files are located, for example: C:\Extract\WFBS\CSM
- **2.** At the prompt, type Setup.exe /s /f1"c:\silent-install.iss" and click **Enter**.

The silent WFBS installation will automatically start and will take the same amount of time as a normal installation.

During Silent installation, no progress indicators will be shown on your screen.

- **3.** To verify that the installation is successful, open the c: \setup.log file. If ResultCode=0, the installation was successful.
- **4.** Repeat steps 1 to 3 on all other computers in your network.

## **Verifying the Installation**

#### **Procedure**

**2-54**

• Click **Start** > **All Programs** to see if the Security Server and the Security Agent appear in the list.

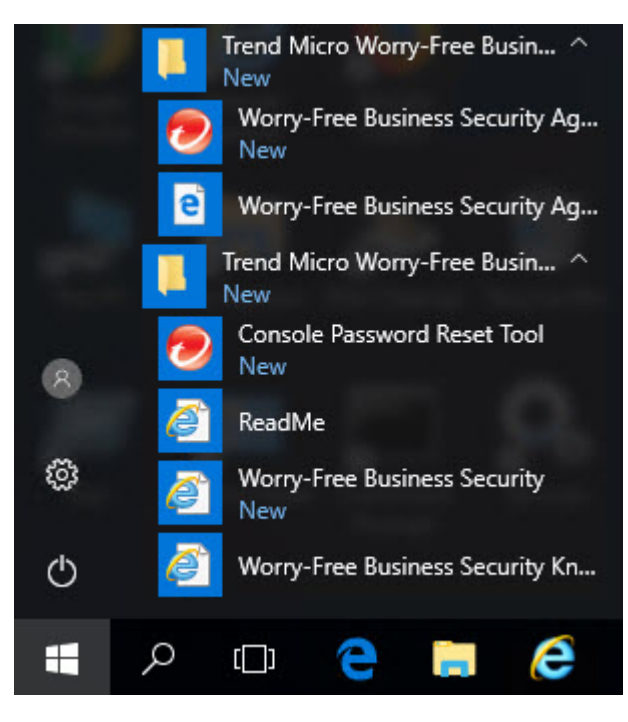

- Click **Start** > **Control Panel** > **Programs** > **Uninstall a Program** to see if the WFBS program and the Security Agent appear in the list.
- Log on to the Management Console with the server URL: https:// {server\_name}:{port number}/SMB

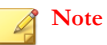

If you are not using a Security Socket Layer (SSL), type http instead of https.

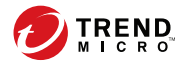

# **Chapter 3**

# **Upgrading the Security Server and Agents**

This chapter provides information you will need to understand to upgrade the Security Server and Agents.

# **Installation and Upgrade Requirements**

Visit the following website for a complete list of installation and upgrade requirements:

<http://docs.trendmicro.com/en-us/smb/worry-free-business-security.aspx>

# **Upgrade Considerations**

Consider the following when upgrading the Security Server and agents.

- *IPv6 Requirements for Upgrades on page 3-2*
- *Upgrade Best Practices on page 3-2*

## **IPv6 Requirements for Upgrades**

The IPv6 requirements for the Security Server are as follows:

- The Security Server to be upgraded must be installed on Windows 7, 8.1, 10, Server 2008, 2012, 2012 R2, 2016, and SBS 2008/2011. Security Servers on Windows XP, Server 2003, and SBS 2003 cannot be upgraded because these operating systems only support IPv6 addressing partially.
- Assign an IPv6 address to the Security Server. In addition, the server must be identified by its host name, preferably its Fully Qualified Domain Name (FQDN). If the server is identified by its IPv6 address, all clients currently managed by the server will lose connection with the server. If the server is identified by its IPv4 address, it will not be able to deploy the agent to pure IPv6 clients.
- Verify that the Security Server host machine's IPv6 or IPv4 address can be retrieved using, for example, the "ping" or "nslookup" command.

## **Upgrade Best Practices**

**3-2**

You can preserve your client settings when you upgrade to the newest version of WFBS. To ensure that you can easily restore your existing settings if the upgrade is unsuccessful, Trend Micro recommends the following:

- Backing up the Security Server database
- Deleting all log files from the Security Server

#### **Backing Up the Security Server Database**

#### **Procedure**

- **1.** Stop the Trend Micro Security Server Master Service.
- **2.** In Windows Explorer, go to the Security Server folder and copy the contents of \PCCSRV\HTTPDB to another location (for example, to a different folder on the same server, to another computer, or to a removable drive).

#### **Deleting Log Files from the Security Server**

#### **Procedure**

- **1.** Go to **Reports** > **Maintenance** > **Manual Log Deletion**.
- **2.** For the log types you want to delete, set **Delete Logs Older Than** to 0.
- **3.** Choose one of the following methods to delete logs:
	- Click **Delete** in each log type.
	- Click **Delete All** to delete all logs.

## **Previous Version Upgrades**

This product version supports upgrades from any of the following Worry-Free Business Security or Worry-Free Business Security-Advanced versions:

- 9.x (including all service packs)
- 8.x (8.0 and 8.0 SP1)

This product version does not support upgrades from any of the following:

- Worry-Free Business Security or Worry-Free Business Security-Advanced 7.x
- Worry-Free Business Security or Worry-Free Business Security-Advanced 6.x
- Worry-Free Business Security or Worry-Free Business Security-Advanced 5.x
- All upgrades that supported Windows 2000
- Client/Server Messaging Security 3.6 (except for Japanese version)
- Client/Server/Messaging Security 3.5
- Client/Server/Messaging Security 3.0
- Client/Server Security 3.0
- Client/Server Suite 2.0
- Client/Server/Messaging Suite 2.0
- OfficeScan or ScanMail for Microsoft Exchange
- One language to another

**3-4**

Depending on network bandwidth and the number of agents the Security Server manages, you can stagger the agent upgrade in groups or upgrade all agents immediately after the server upgrades.

## **Upgrade Method 1: Using the Installation Package to Upgrade**

Obtain the installation package for this product version and then run Setup.exe on the Security Server computer. When Setup detects that an existing Security Server exists on the computer, it prompts you to upgrade, as shown in the following image.

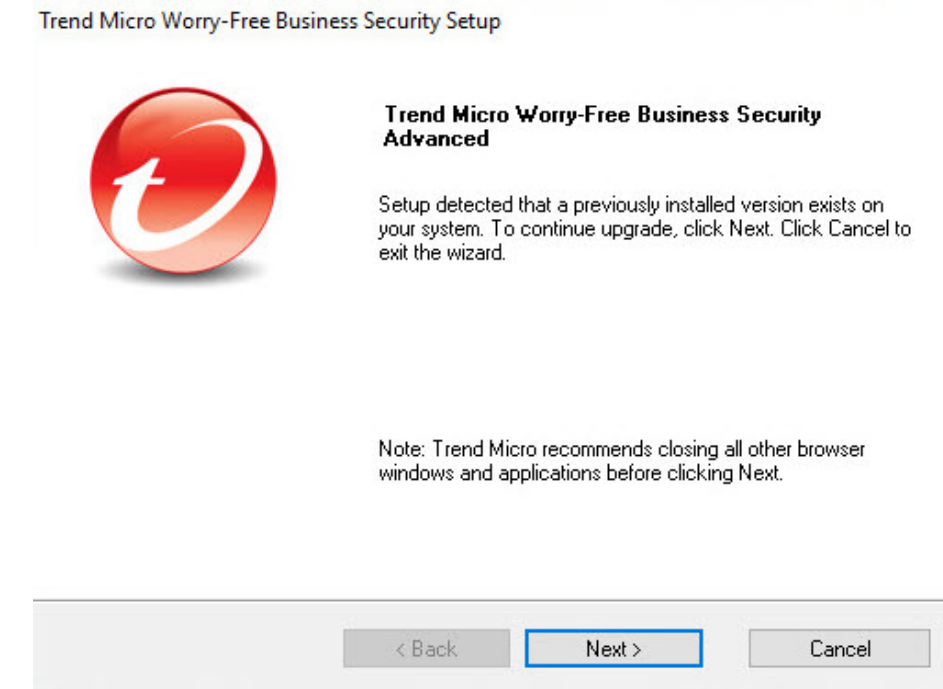

Follow the on-screen instructions to upgrade the Security Server.

After the upgrade completes:

- Online Security Agents upgrade immediately
- Offline Security Agents upgrade when they become online

<span id="page-81-0"></span>Instruct users to connect to the network so that the Security Agent can become online. For Security Agents that are offline for an extended period of time, instruct users to uninstall the Security Agent from the endpoint and then use a suitable agent installation method (such as Client Packager) discussed in the *Administrator's Guide* to install the Security Agent.

#### **Note**

All previous agent settings, except Update Agent privileges, will be retained after upgrading to this version. This means that Update Agents will revert to being Security Agents after the upgrade. Reassign them as Update Agents from the management console.

Refer to<http://esupport.trendmicro.com/solution/en-US/1057531.aspx> for details.

#### **Upgrade Method 2: Move Agents to Security Server 10.0**

Perform a fresh installation of the Security Server and then move Security Agents to this server. When you move the agents, they automatically upgrade to version 10.0.

#### **Part 1: Perform a Fresh Installation of Security Server 10.0**

#### **Procedure**

- **1.** Perform a fresh installation of the Security Server on a computer. For details, see *[Installing the Security Server on page 2-12](#page-31-0)*.
- **2.** Record the following Security Server 10.0 information. Specify this information on the supported Security Server when moving agents.
	- Host name or IP address
	- Server listening port

The host name and listening port are found on the Security Server's Security Settings screen, above the Tasks panel.

### **Part 2: Upgrade Agents**

#### **Procedure**

- **1.** On the supported Security Server web console, navigate to **Security Settings**.
- **2.** To move Security Agents, select a group and then select the agents.

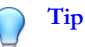

To select multiple, adjacent Security Agents, click the first agent in the range, hold down the SHIFT key, and then click the last agent in the range. To select a range of non-contiguous agents, click the first agent in the range, hold down the CTRL key, and then click the agents you want to select.

**3.** Click **Manage Client Tree** > **Move Client**.

A new screen appears.

- **4.** Type the host name and listening port of the Security Server 10.0 to which agents will move.
- **5.** Click **Move**.

#### **Upgrade Results**

- Online agents start to move and upgrade. After upgrading, Security Agents will be grouped under the **Desktops (default)** or **Servers (default)** group on the Security Server 10.0, depending on the operating system of the endpoint. The agent inherits the settings of its new group.
- Offline agents upgrade when they become online. Instruct users to connect to the network so that the agent can become online. For Security Agents that are offline for an extended period of time, instruct users to uninstall the Security Agent from the endpoint and then use a suitable agent installation method (such as Client Packager) discussed in the *Administrator's Guide* to install the Security Agent.

# **Upgrades to the Full Version or the Advanced Edition**

Use the Product License screen on the web console to:

- Upgrade from the Evalution to the Full version of the product
- Upgrade from the Standard to the Advanced Edition of the product

#### **Evaluation and Full Versions**

When your evaluation version is about to expire, a notification message displays on the Live Status screen on the web console. You can upgrade from an evaluation version to the fully licensed version using the Web Console. Your configuration settings will be saved. When you purchase a fully licensed version, you will receive a Registration Key or an Activation Code.

#### **Standard and Advanced Editions**

Trend Micro offers two similar products to protect your clients and network: Worry-Free Business Security Standard and Worry-Free Business Security Advanced.

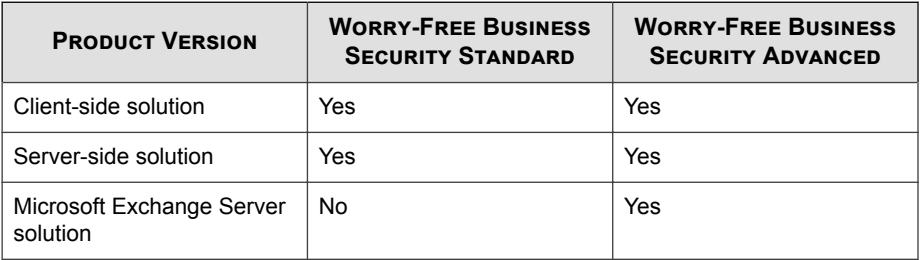

#### **Table 3-1. Product Versions**

You can upgrade from Worry-Free Business Security Standard to Worry-Free Business Security Advanced by obtaining an Activation Code from Trend Micro.

### **Upgrading to the Full Version or the Advanced Edition**

#### **Procedure**

- **1.** On the web console, navigate to **Administration** > **Product License**.
- **2.** If you have an Activation Code, click **Enter a new code**, type it in the **New Activation Code** field, and click **Activate**.

If you do not have an Activation Code, go to the Trend Micro website at [http://](http://olr.trendmicro.com) [olr.trendmicro.com](http://olr.trendmicro.com) to register online and obtain your Activation Code.

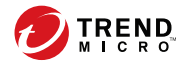

# **Appendix A**

# **Technical Support**

Learn about the following topics:

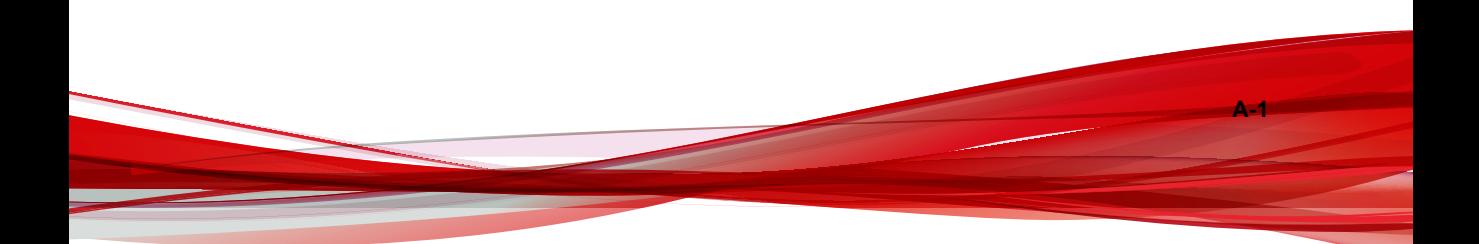

## **Troubleshooting Resources**

Before contacting technical support, consider visiting the following Trend Micro online resources.

## **Using the Support Portal**

The Trend Micro Support Portal is a 24x7 online resource that contains the most up-todate information about both common and unusual problems.

#### **Procedure**

- **1.** Go to <u>http://esupport.trendmicro.com</u>.
- **2.** Select from the available products or click the appropriate button to search for solutions.
- **3.** Use the **Search Support** box to search for available solutions.
- **4.** If no solution is found, click **Contact Support** and select the type of support needed.

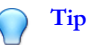

To submit a support case online, visit the following URL:

<http://esupport.trendmicro.com/srf/SRFMain.aspx>

A Trend Micro support engineer investigates the case and responds in 24 hours or less.

### **Threat Encyclopedia**

**A-2**

Most malware today consists of blended threats, which combine two or more technologies, to bypass computer security protocols. Trend Micro combats this complex malware with products that create a custom defense strategy. The Threat Encyclopedia

**A-3**

provides a comprehensive list of names and symptoms for various blended threats, including known malware, spam, malicious URLs, and known vulnerabilities.

Go to<http://about-threats.trendmicro.com/us/threatencyclopedia#malware> to learn more about:

- Malware and malicious mobile code currently active or "in the wild"
- Correlated threat information pages to form a complete web attack story
- Internet threat advisories about targeted attacks and security threats
- Web attack and online trend information
- Weekly malware reports

## **Contacting Trend Micro**

In the United States, Trend Micro representatives are available by phone or email:

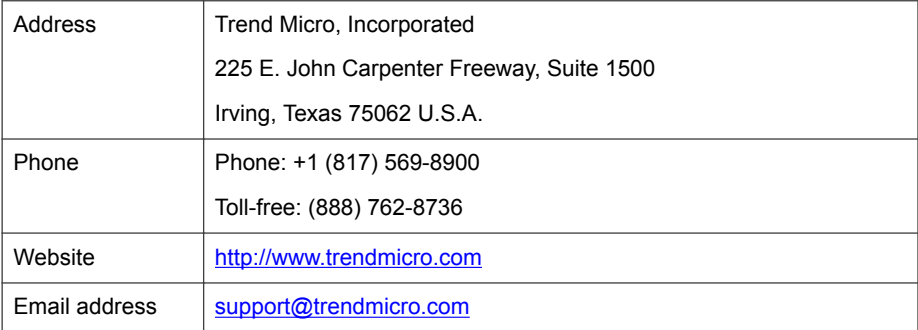

Worldwide support offices:

<http://www.trendmicro.com/us/about-us/contact/index.html>

Trend Micro product documentation:

<http://docs.trendmicro.com>

## <span id="page-89-0"></span>**Speeding Up the Support Call**

To improve problem resolution, have the following information available:

- Steps to reproduce the problem
- Appliance or network information
- Computer brand, model, and any additional connected hardware or devices
- Amount of memory and free hard disk space
- Operating system and service pack version
- Version of the installed agent
- Serial number or Activation Code
- Detailed description of install environment
- Exact text of any error message received

# **Sending Suspicious Content to Trend Micro**

Several options are available for sending suspicious content to Trend Micro for further analysis.

## **Email Reputation Services**

Query the reputation of a specific IP address and nominate a message transfer agent for inclusion in the global approved list:

<https://ers.trendmicro.com/>

Refer to the following Knowledge Base entry to send message samples to Trend Micro:

<http://esupport.trendmicro.com/solution/en-US/1112106.aspx>

**A-5**

#### **File Reputation Services**

Gather system information and submit suspicious file content to Trend Micro:

<http://esupport.trendmicro.com/solution/en-us/1059565.aspx>

Record the case number for tracking purposes.

#### **Web Reputation Services**

Query the safety rating and content type of a URL suspected of being a phishing site, or other so-called "disease vector" (the intentional source of Internet threats such as spyware and malware):

<http://global.sitesafety.trendmicro.com/>

If the assigned rating is incorrect, send a re-classification request to Trend Micro.

## **Other Resources**

In addition to solutions and support, there are many other helpful resources available online to stay up to date, learn about innovations, and be aware of the latest security trends.

#### **Download Center**

From time to time, Trend Micro may release a patch for a reported known issue or an upgrade that applies to a specific product or service. To find out whether any patches are available, go to:

<http://www.trendmicro.com/download/>

If a patch has not been applied (patches are dated), open the Readme file to determine whether it is relevant to your environment. The Readme file also contains installation instructions.

## <span id="page-91-0"></span>**Documentation Feedback**

Trend Micro always seeks to improve its documentation. If you have questions, comments, or suggestions about this or any Trend Micro document, please go to the following site:

<http://www.trendmicro.com/download/documentation/rating.asp>

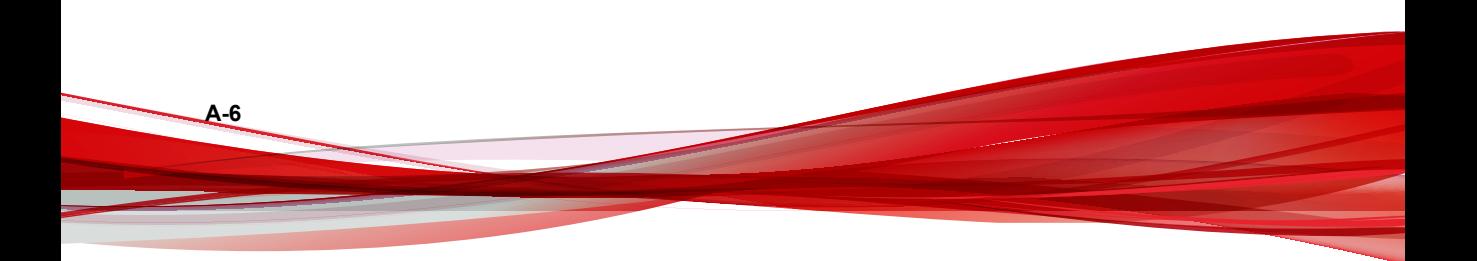

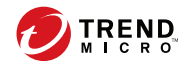

# Index

### **D**

documentation, [vi](#page-9-0) documentation feedback, [A-6](#page-91-0)

### **O**

OfficeScan server functions, [2-5](#page-24-0)

### **P**

port server listening port, [3-6](#page-81-0)

### **S**

support resolve issues faster, [A-4](#page-89-0)

#### **W**

web console, [1-7](#page-18-0) about, [1-7](#page-18-0) WFBS documentation, [vi](#page-9-0)

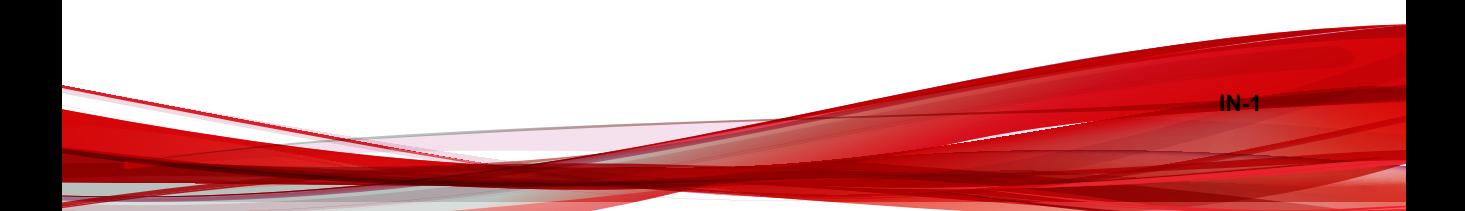

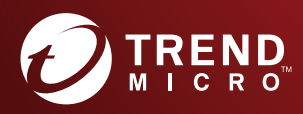

#### TREND MICRO INCORPORATED

225 E. John Carpenter Freeway, Suite 1500<br>Irving, Texas 75062 U.S.A.<br>Phone: +1 (817) 569-8900, Toll-free: (888) 762-8736<br>Email: support@trendmicro.com

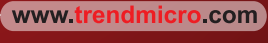

Item Code: WFEM108152/180129